# **راهنمای**

# **سامانه مدیریت اطالعات آزمایشگاه جامع تحقیقات**

# **دانشگاه علوم پزشکی اصفهان**

تيرماه ١٣٩٨

**فهرست مطالب**

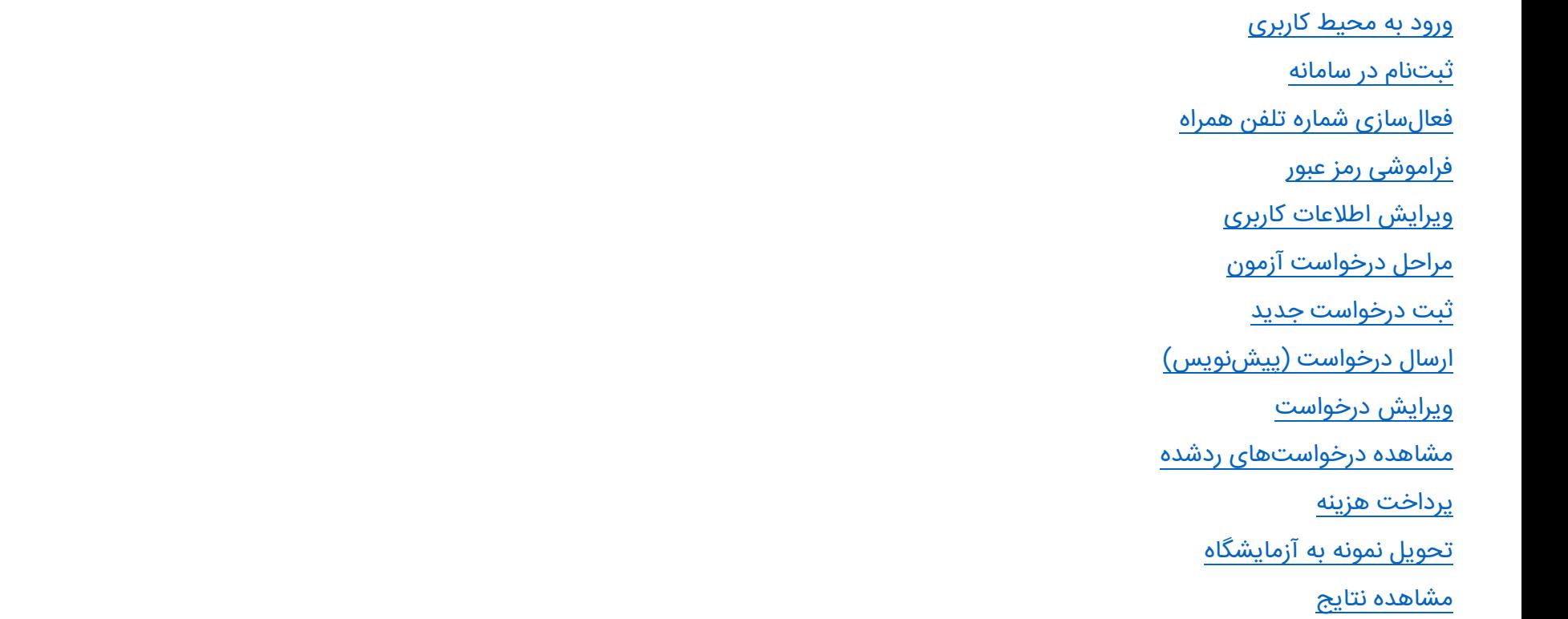

# **ورود به محیط کاربری**

۱. نام کاربری و گذرواژه (رمز عبور) خود را وارد نمایید.

.2 در قسمت کد داخل تصویر، عبارتی که داخل تصویر نمایش داده شده است، را وارد نمایید.

.3بر روی دکمه ی ورود کلیک کنید.

<span id="page-2-0"></span>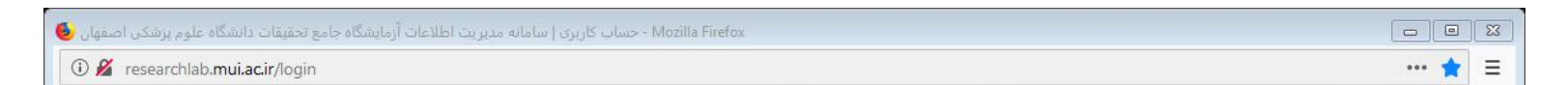

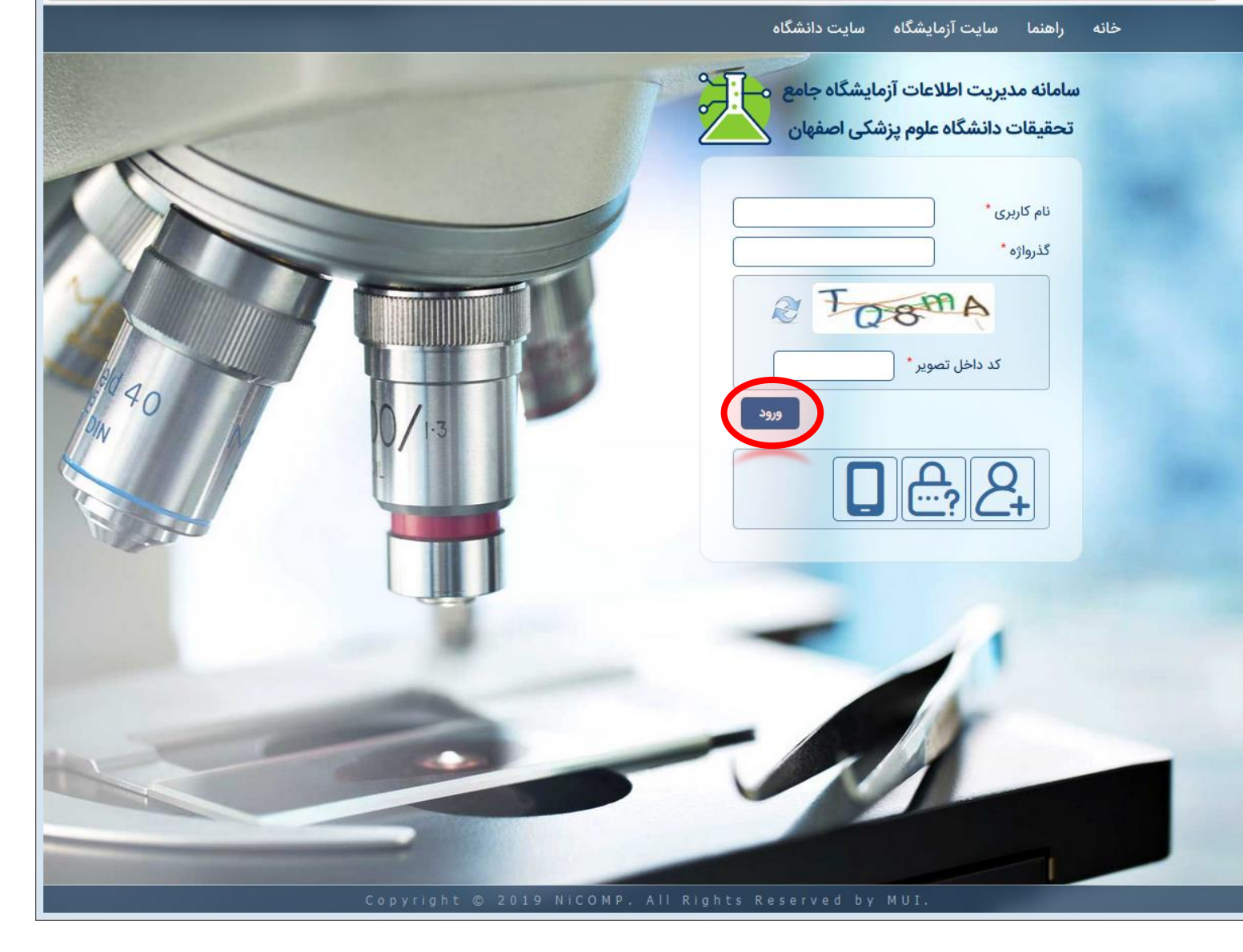

**ثبت نام در سامانه**

.1 جهت ثبت نام در سامانه، بر روی گزینه ی »ایجاد حساب کاربری جدید» کلیک نمایید.

<span id="page-3-0"></span>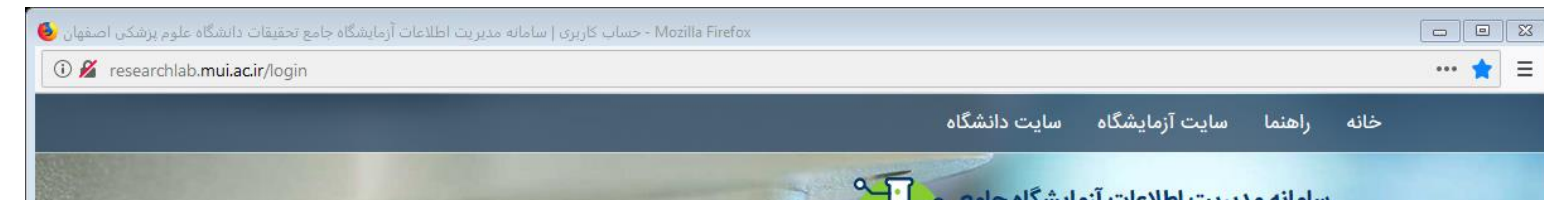

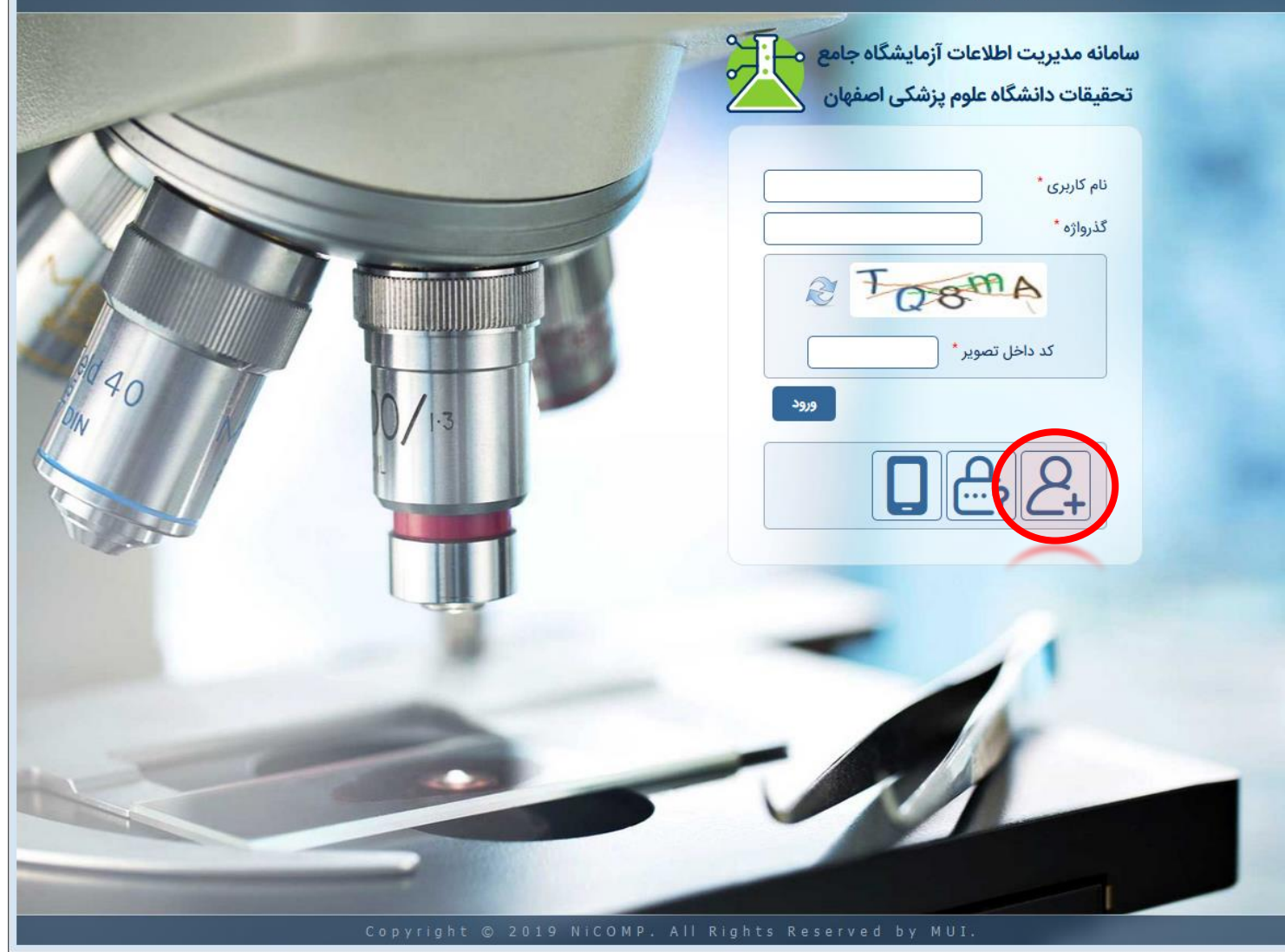

# **ثبت نام در سامانه**

- .2 در صفحه ی مربوط به ثبت نام، ابتدا مشخصات کاربری خود شامل «نام کاربری»، «پست الکترونیکی» و «گذرواژه» (رمز عبور) را وارد نمایید.
- .3در قسمت »اطالعات فردی«، ابتدا یکی از انواع متقاضی »حقیقی« یا »حقوقی« را انتخاب نمایید.
- .4 بر اساس نوع متقاضی انتخابی، اطالعات مربوطه را تکمیل نمایید.
- .5 در قسمت »تلفن همراه«، شماره تلفن همراه خود را درج نمایید.

- در قسمت تلفن ثابت، با کلیک کردن بر روی »+« می توانید یک تلفن جدید ثبت نمایید.
- در صورتی که شخص حقیقی می باشید، جهت استفاده از تخفیف ها، مدرک سازمانی خود را بارگذاری نمایید.

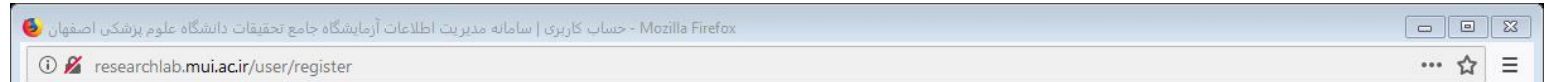

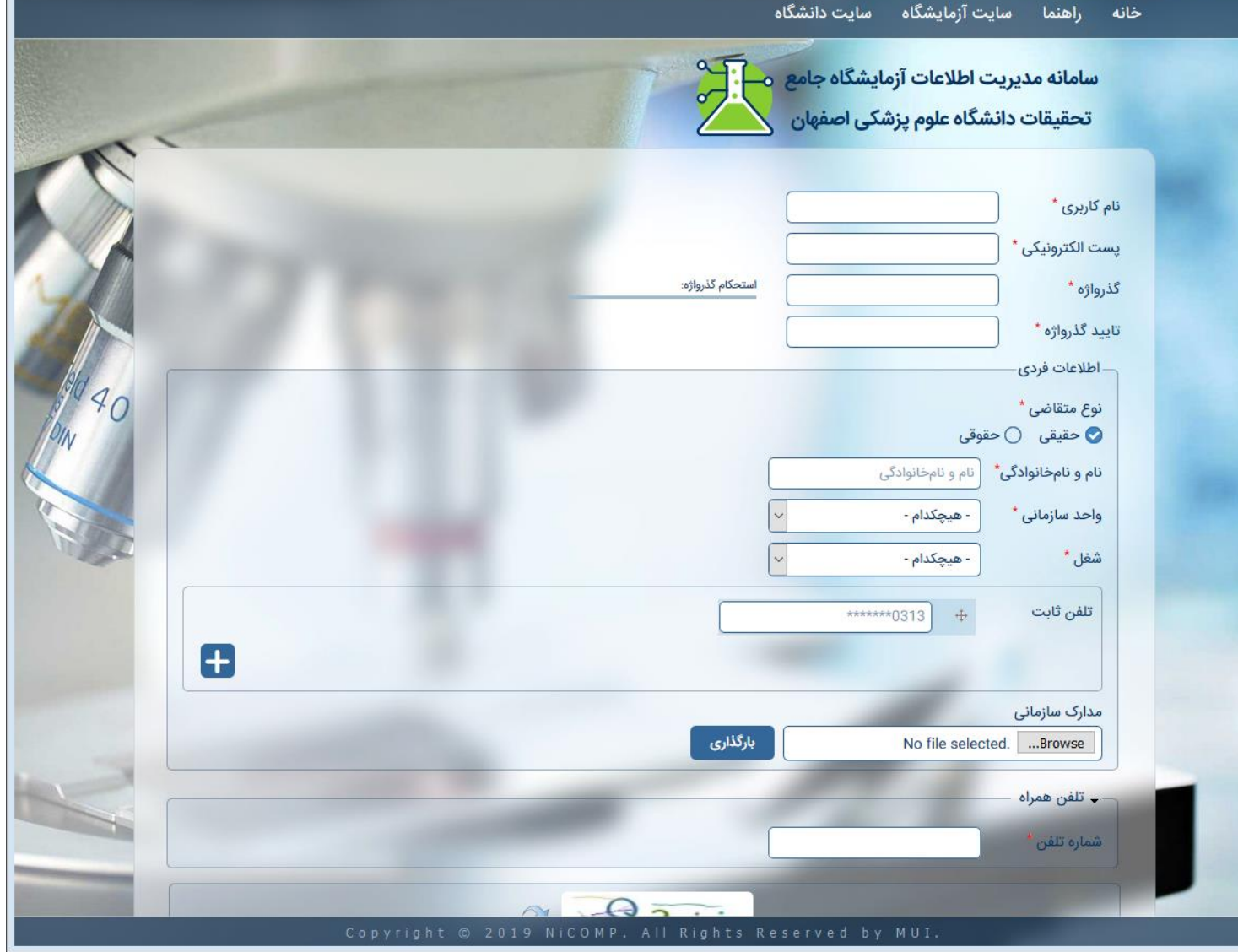

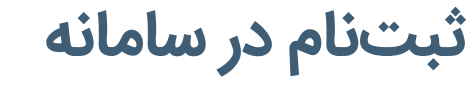

.6 عبارت داخل تصویر امنیتی را وارد نموده و کلید »ایجاد حساب کاربری جدید» را کلیک کنید.

**نکات:**

• درج شماره تلفن همراه، اجباری بوده و درگاه دریافت اطالعات سامانه توسط شما می باشد. لذا در وارد کردن صحیح آن، دقت نمایید.

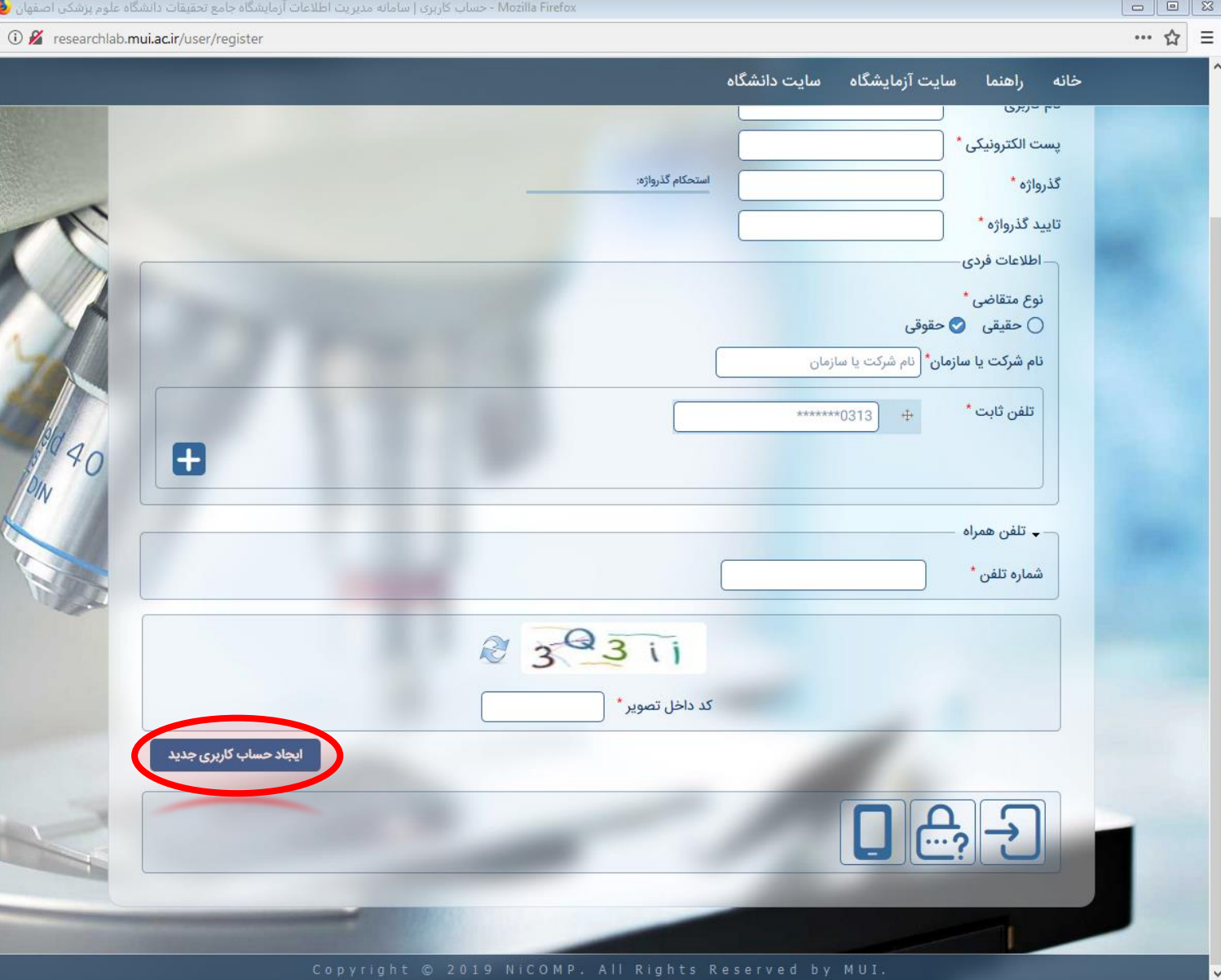

<span id="page-6-0"></span>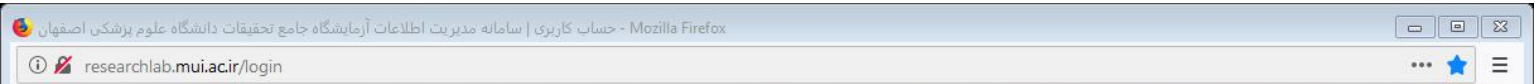

# خانه راهنما سایت-آزمایشگاه سایت-دانشگاه سامانه مدیریت اطلاعات آزمایشگاه جامع<br>-<br>تحقیقات دانشگاه علوم پزشکی اصفهان نام کاربری \* گذرواژه \* & TOOMA ً کد داخل تصویر \* ورود

# **فعال سازی شماره تلفن همراه**

۱. در صفحهی اصلی بر روی «تأیید شماره تلفن همراه» کلیک کنید.

# **فعال سازی شماره تلفن همراه**

۲. در صفحهی باز شده، ابتدا شماره تلفن همراه خود را درج نمایید.

- .3در صورتی که کد تأیید را دریافت نموده اید، آن را در قسمت مربوطه وارد کنید، در غیر این صورت بر روی کلید »ارسال کد تأیید» کلیک کنید.
	- . 4 نهایتا کلید »تأیید شماره تلفن« را کلیک کنید.

- پس از فشردن کلید »ارسال کد تأیید« بایستی جهت دریافت مجدد کد، حداقل 60 ثانیه منتظر بمانید.
- با توجه به ترافیک شبکه ی مخابراتی، احتمال تأخیر در دریافت کد وجود دارد. در این صورت از درخواست مکرر، پرهیز نموده و بعد از دریافت کد در هر زمانی، به این صفحه مراجعه و شماره تلفن همراه خود را فعال نمایید.

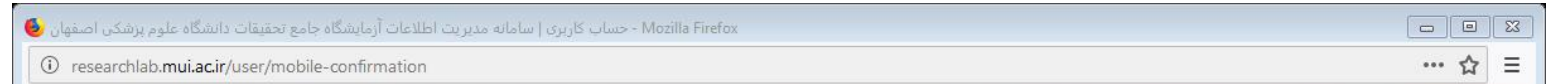

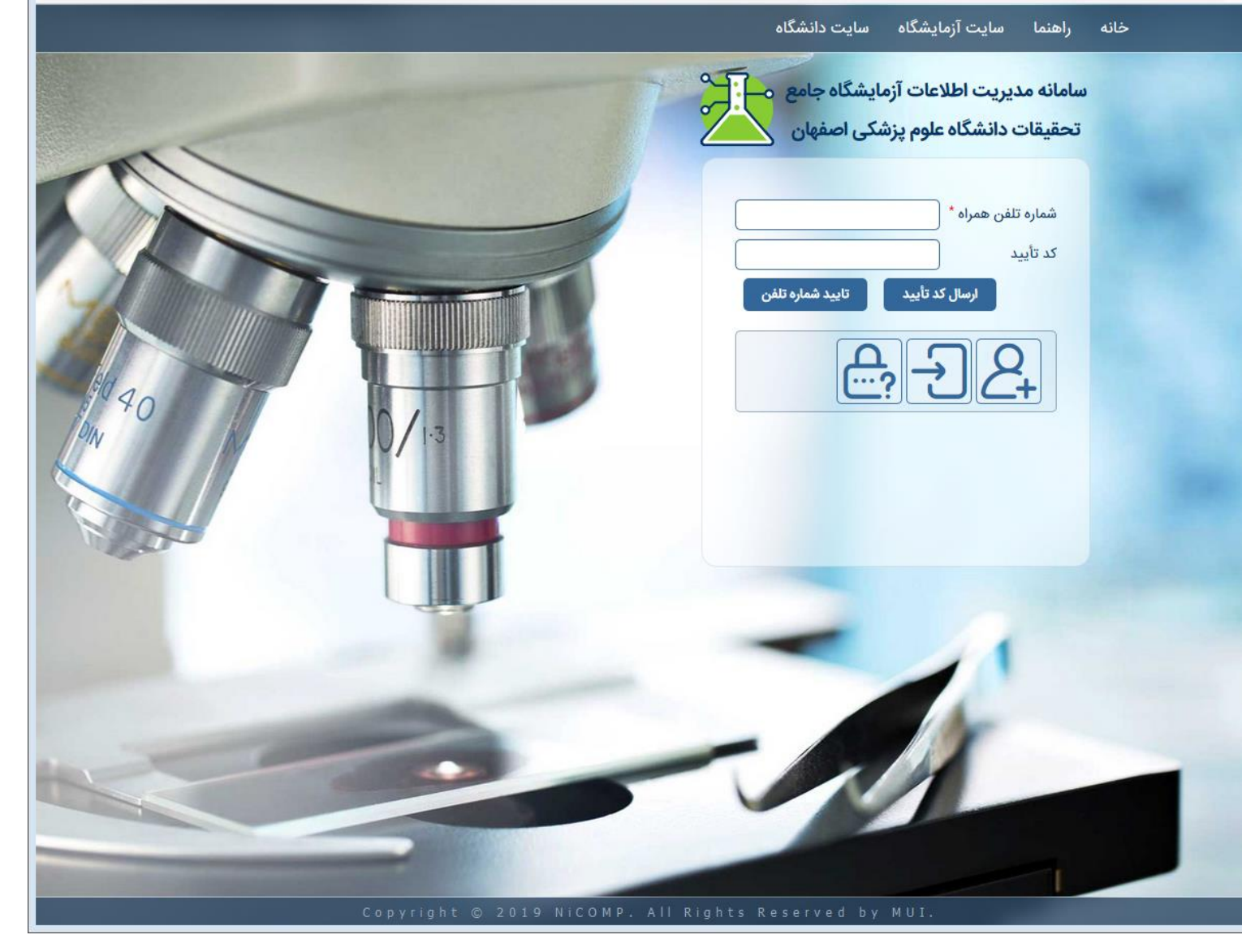

**فراموشی رمز عبور**

.1 در صورتی که به هر دلیل، رمز عبور خود را فراموش کرده اید، در صفحهی اصلی، بر روی گزینهی «درخواست گذرواژه جدید» کلیک نمایید.

<span id="page-8-0"></span>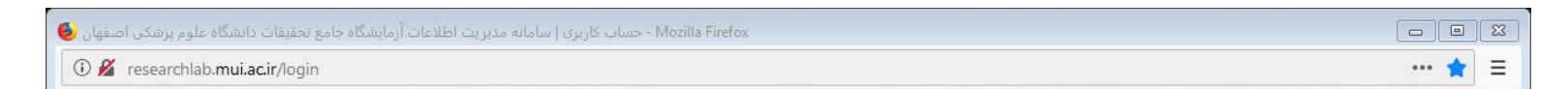

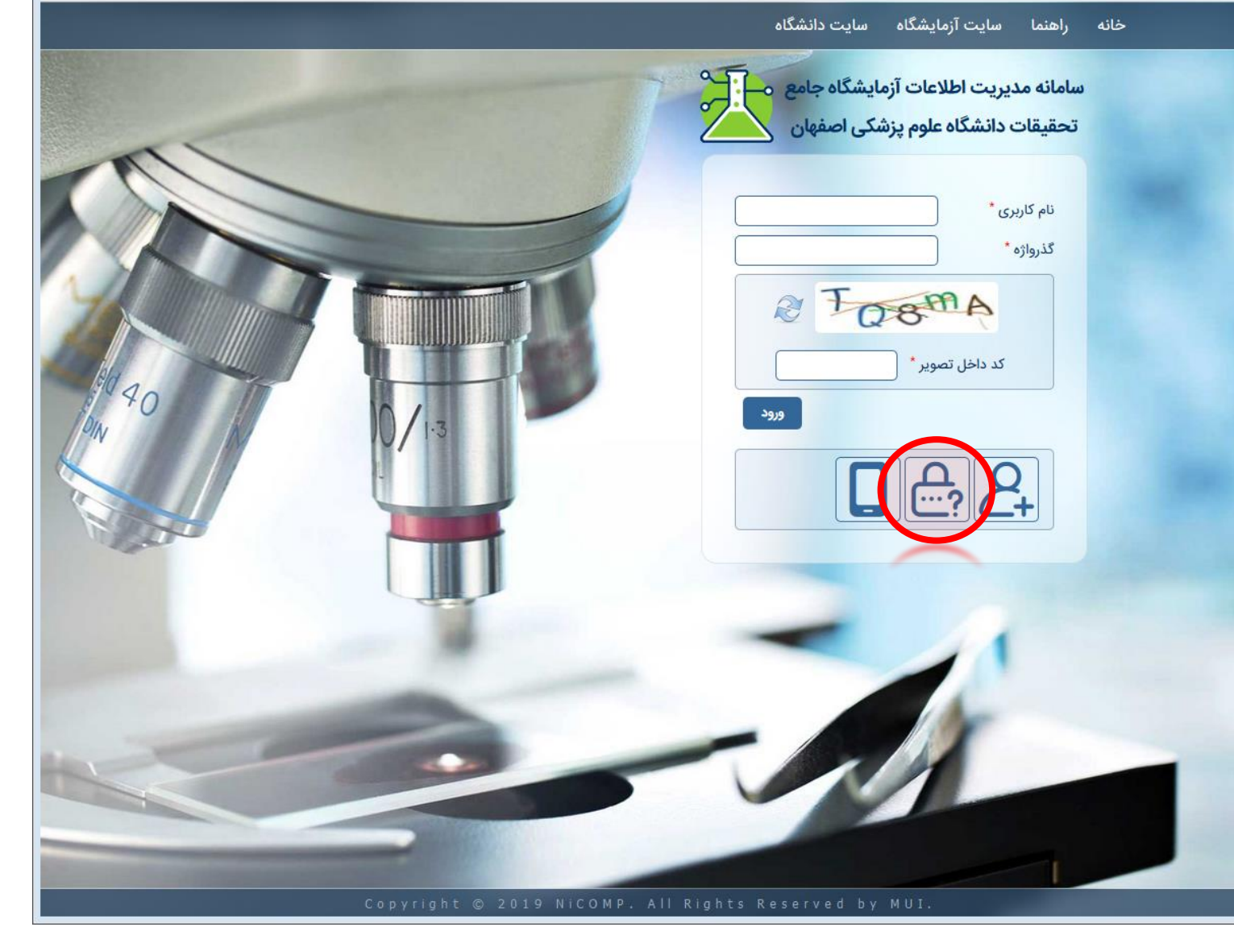

# **فراموشی رمز عبور**

- .<br>Mozilla Firefox - حساب كاربري | سامانه مديريت اطلاعات أزمايشگاه جامع تحقيقات دانشگاه علوم پرشكن اصفهان را ا  $\cdots$   $\qquad \qquad \stackrel{\triangle}{\sim} \quad \equiv$ 1 Tesearchlab.mui.ac.ir/user/password
- .2 در این مرحله، نام کاربری خود و یا نشانی پست الکترونیکی که با آن ثبت نام کرده اید را وارد نمایید.
- . 3 نهایتا پس از وارد کردن کد امنیتی، کلید »گذرواژه جدید را ارسال کن» را کلیک نمایید.

#### **نكات:**

• پس از انجام مراحل فوق، ایمیلی برای شما ارسال می گردد که حاوی یک لینک جهت ورود به سامانه و تغییر رمز عبور می باشد. با کلیک کردن لینک و ورود به سامانه، می توانید رمز عبور جدیدی برای خود انتخاب نمایید.

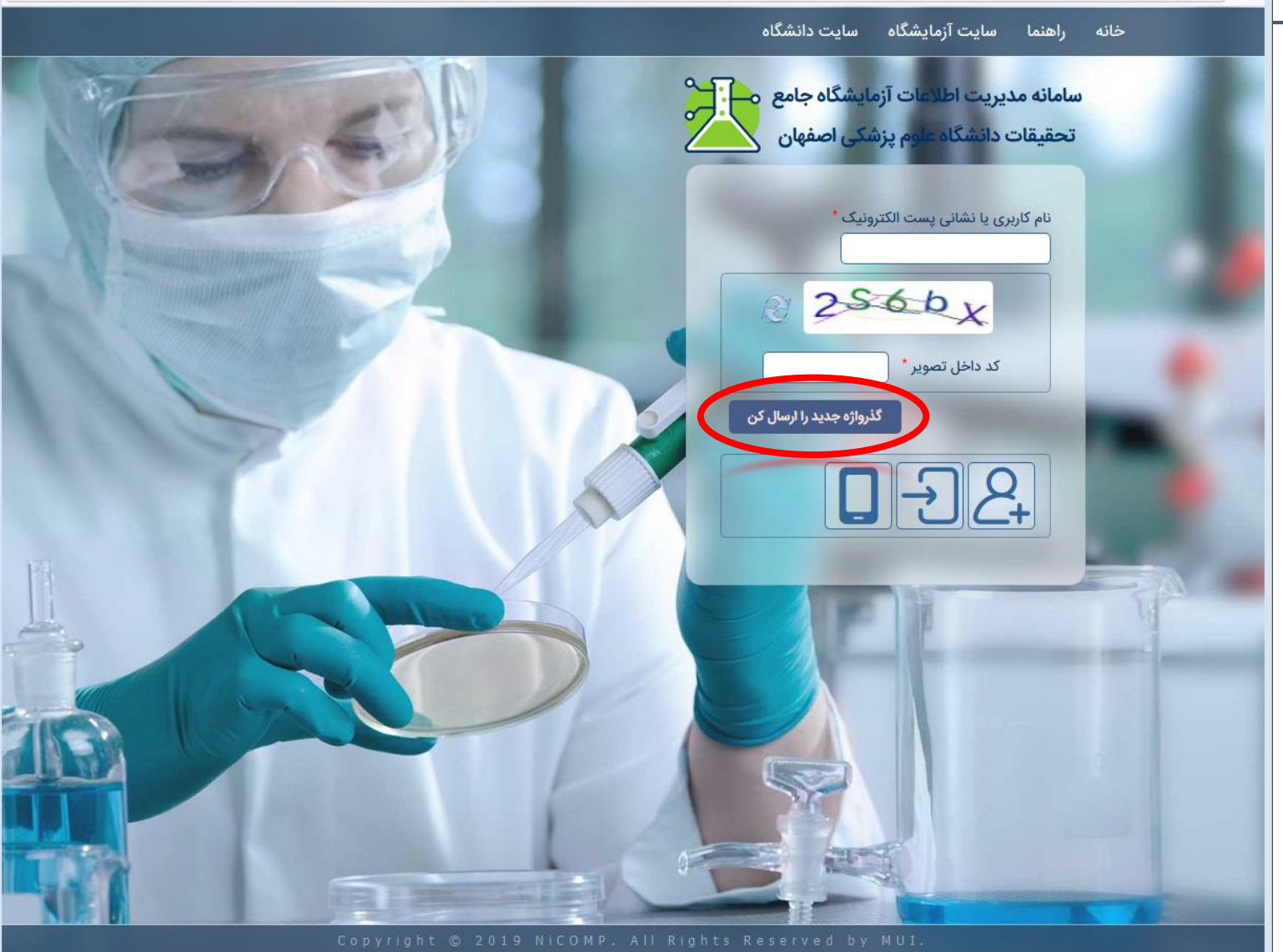

# **فراموشی رمز عبور**

.4پس از کلیک کردن بر روی لینک ارسال شده به ایمیل شما، وارد سامانه خواهید شد و پیامی مبنی بر تغییر رمز عبور نمایش داده خواهد شد. در این صفحه، بر روی کلید »ورود« کلیک نمایید.

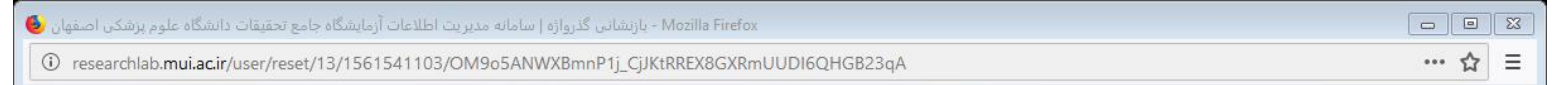

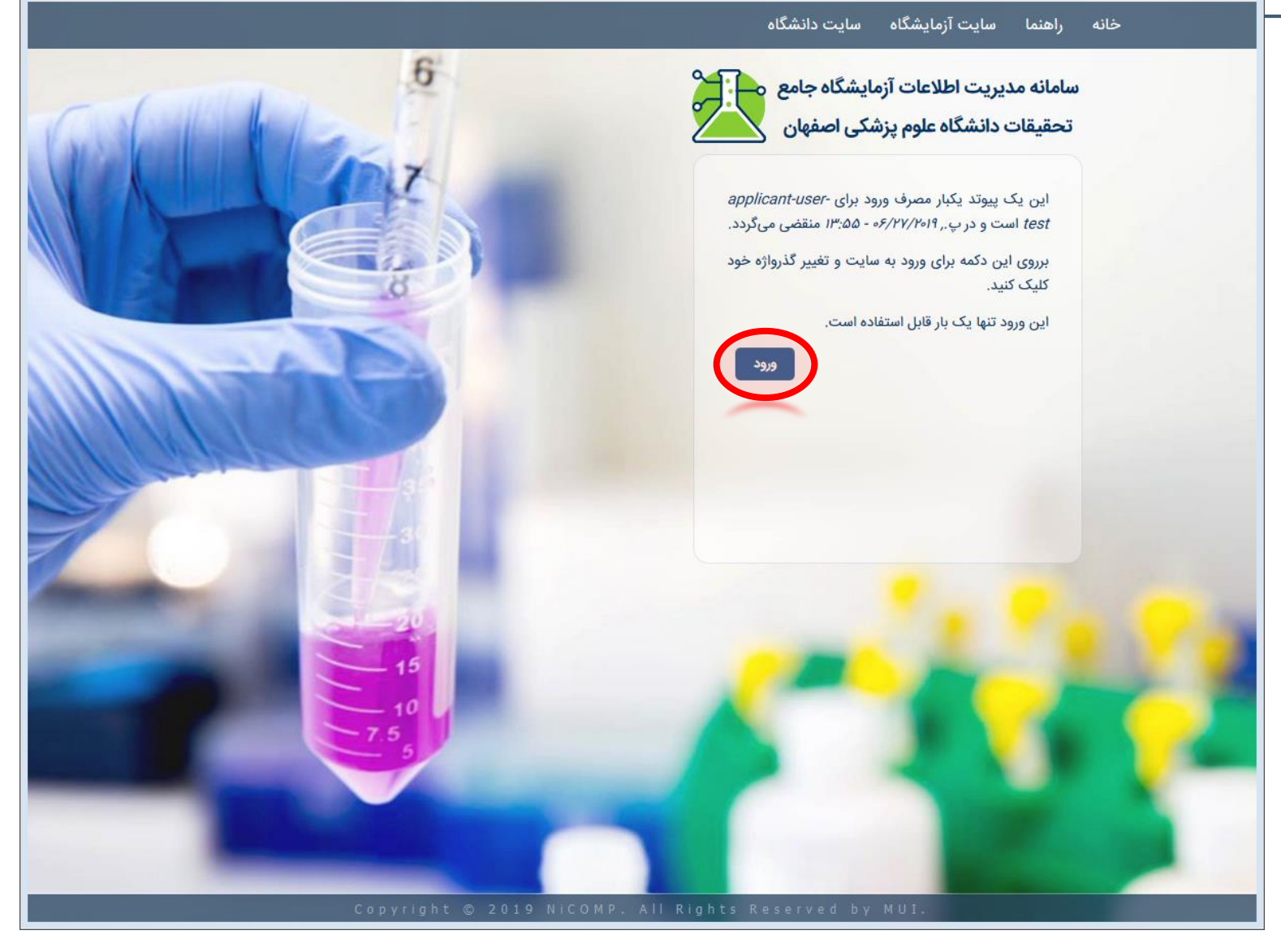

**فراموشی رمز عبور**

.5 در صفحه ی پروفایل کاربری خود، بدون نیاز به وارد کردن رمز عبور قبلی، می توانید رمز عبور جدیدی برای خود انتخاب نموده و بر روی کلید »ذخیره« کلیک کنید.

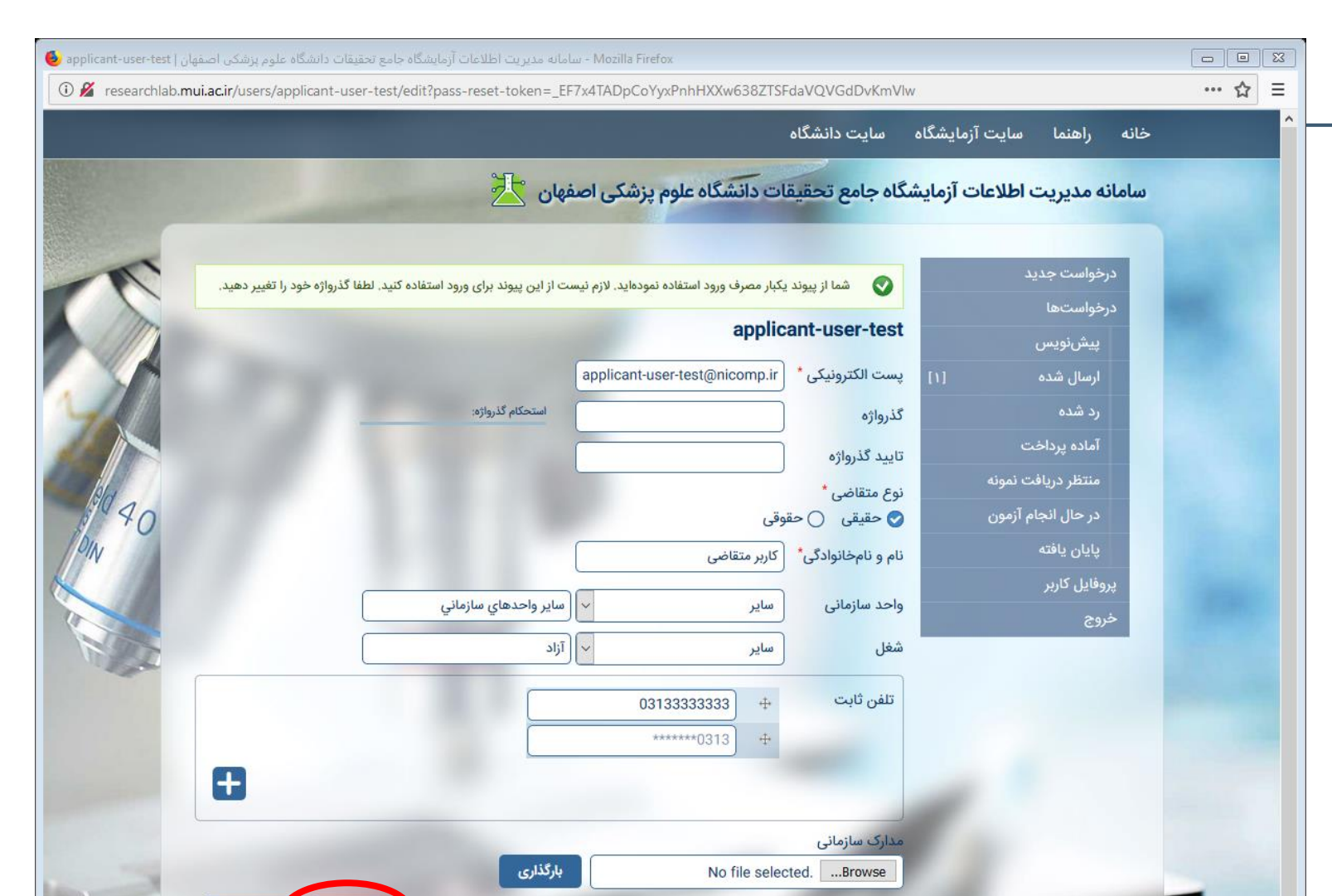

 $\overline{\mathbf{Q}}$ 

لغو حساب

# **ویرایش اطالعات کاربری**

.1 جهت ویرایش اطالعات کاربری خود، بر روی »پروفایل کاربر« در منوی سمت راست، کلیک کنید.

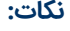

• با توجه به نکات امنیتی، تغییر شماره تلفن همراه برای کاربران مقدور نمی باشد.

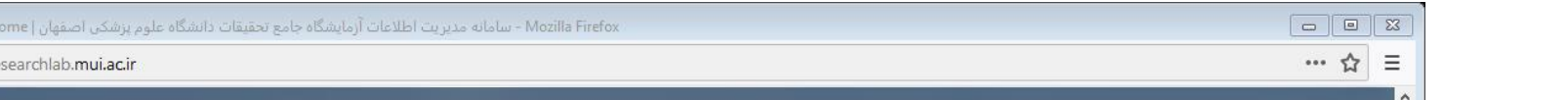

<span id="page-12-0"></span>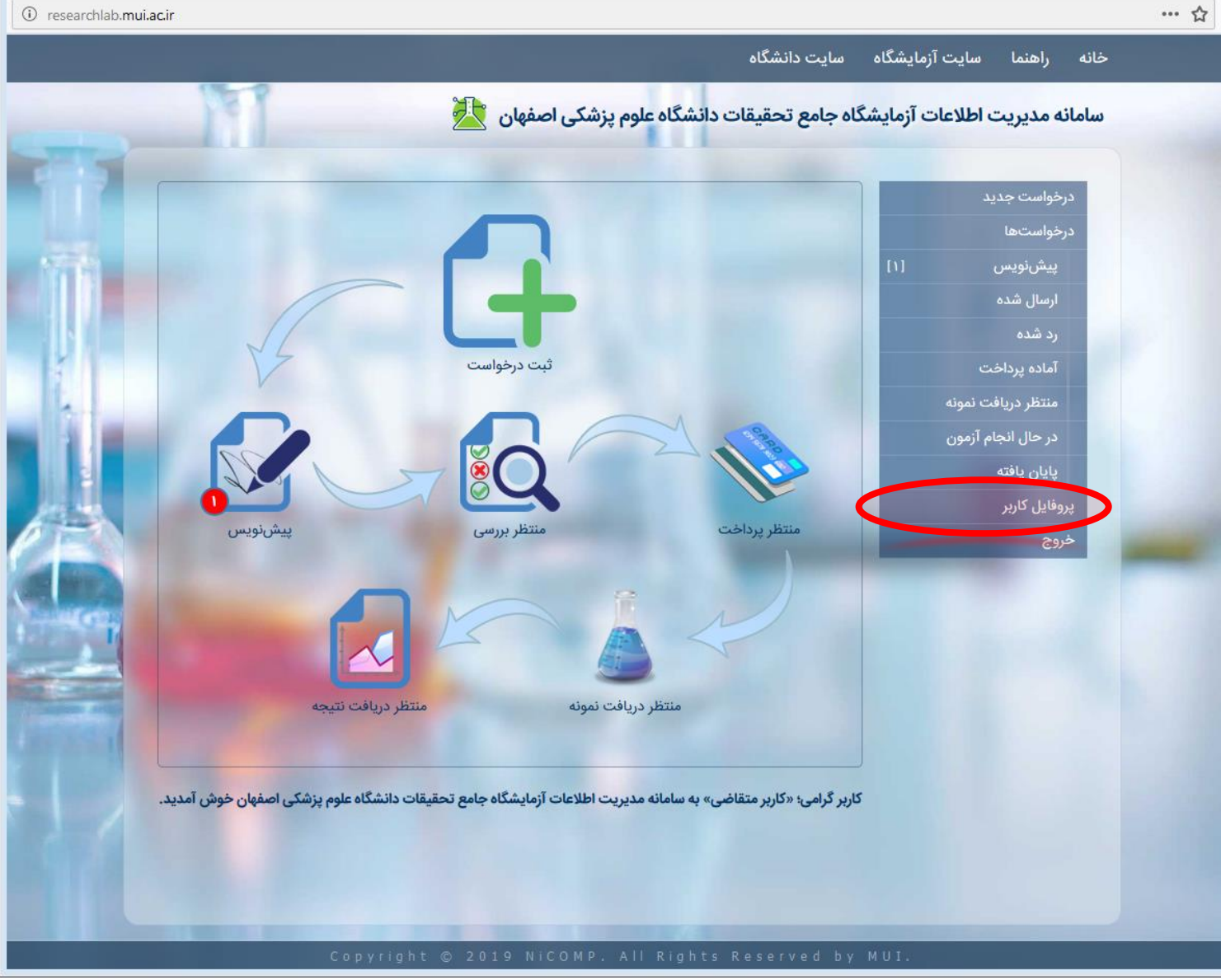

# **ویرایش اطالعات کاربری**

۲. در صفحهی پروفایل کاربری، اطلاعات شما، نمایش داده شده که در صورت نیاز به تغییر میتوانید بر روی گزینهی «ویرایش» کلیک کنید.

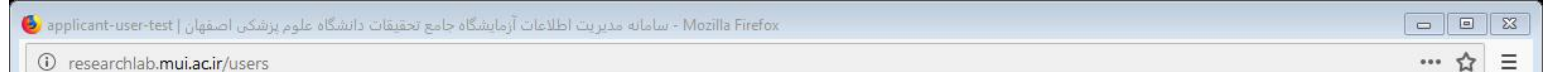

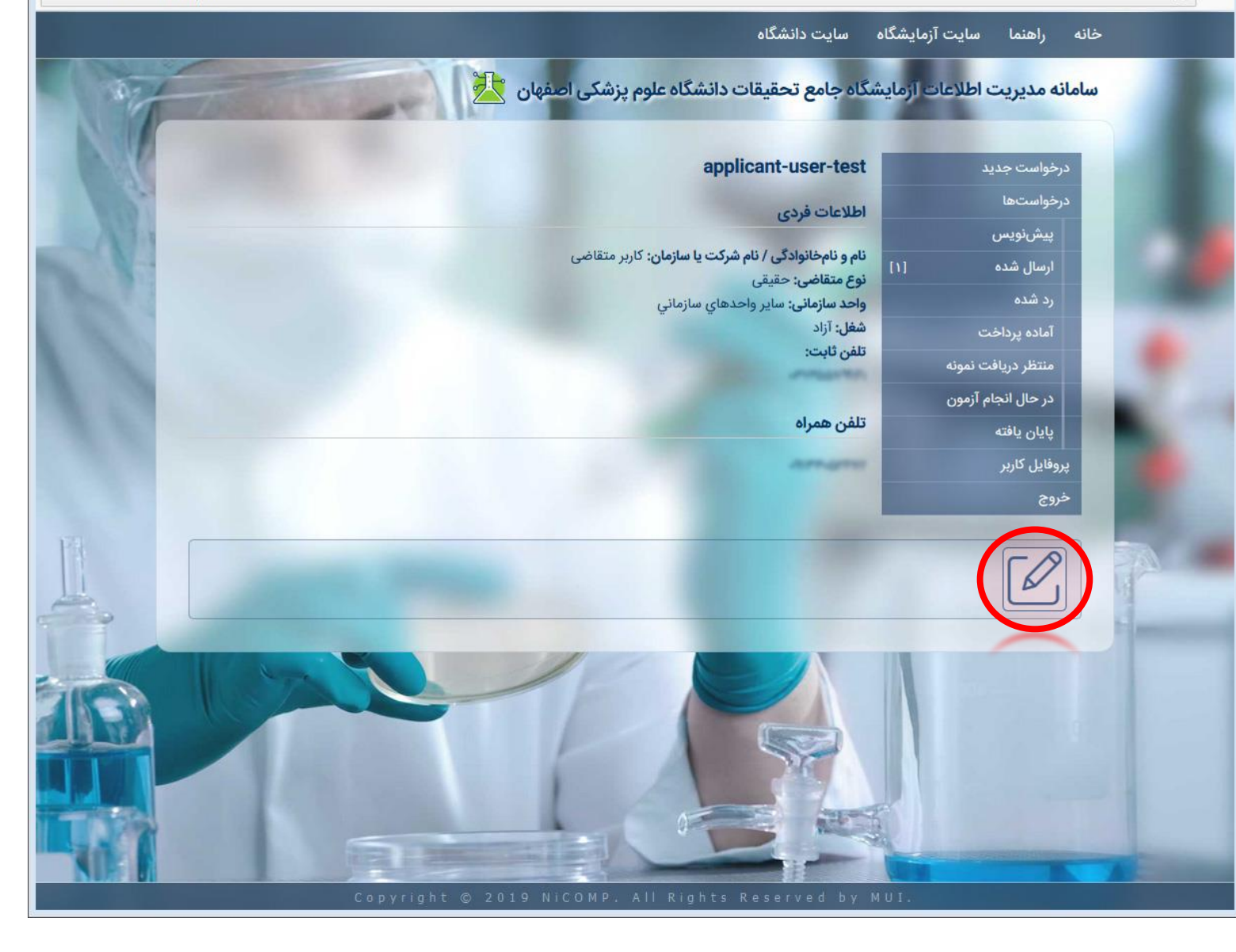

# **ویرایش اطالعات کاربری**

.3پس از تغییر اطالعات مورد نظر خود، بر روی کلید »ذخیره« کلیک نمایید.

- در صورت تمایل به حذف حساب کاربری خود از سامانه، بر روی کلید »لغو حساب» کلیک کنید.
	- جهت تغییر اطالعات، نیازی به وارد کردن رمز عبور نمی باشد.
- صرفا در صورتی که تمایل دارید رمز عبور جدیدی وارد نمایید، بایستی رمز عبور فعلی خود را وارد کنید.

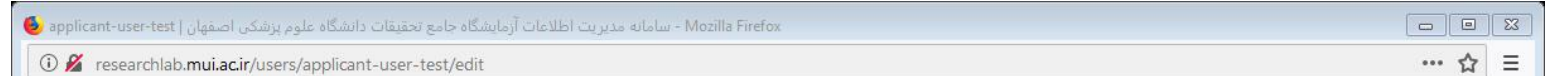

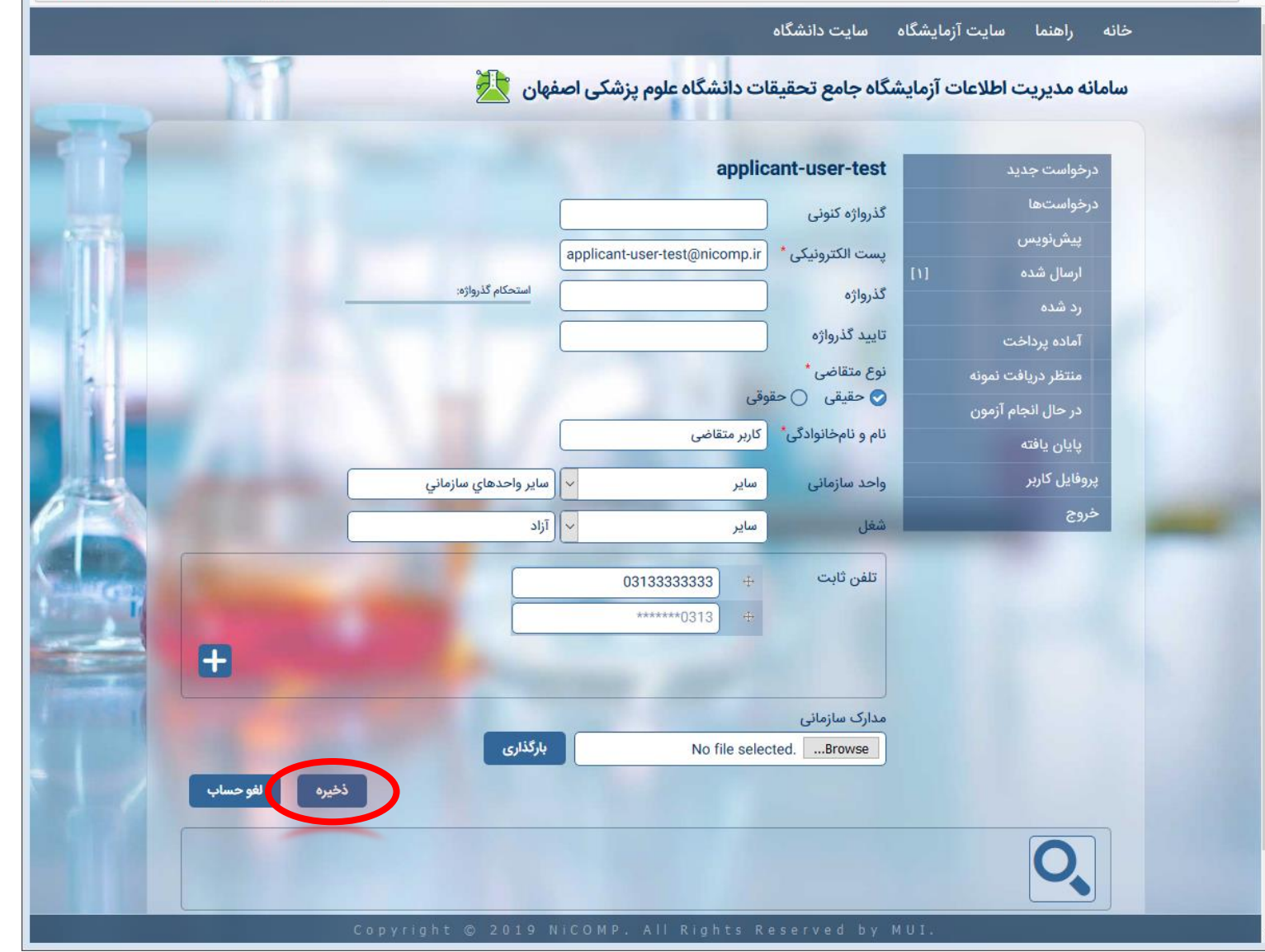

# **مراحل درخواست آزمون**

- .1 ثبت اولیه ی درخواست به صورت پیش نویس
	- .2 ارسال درخواست به آزمایشگاه
	- .3تأیید و تعیین هزینه توسط آزمایشگاه
		- .4پرداخت هزینه توسط متقاضی
			- .5ارائه ی نمونه ها به آزمایشگاه
- .6 انجام آزمون های درخواستی توسط آزمایشگاه
	- .7ثبت نتایج توسط آزمایشگاه

- درخواست های ثبت شده، در تمامی مراحل قابل مشاهده و رهگیری می باشند.
	- تغییر وضعیت درخواست ها، از طریق پیامک به اطالع متقاضی می رسد.

<span id="page-15-0"></span>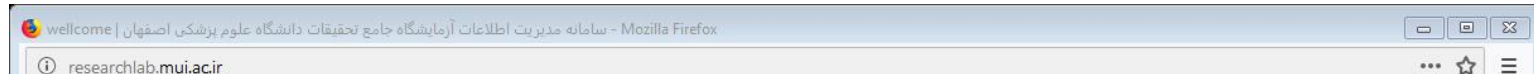

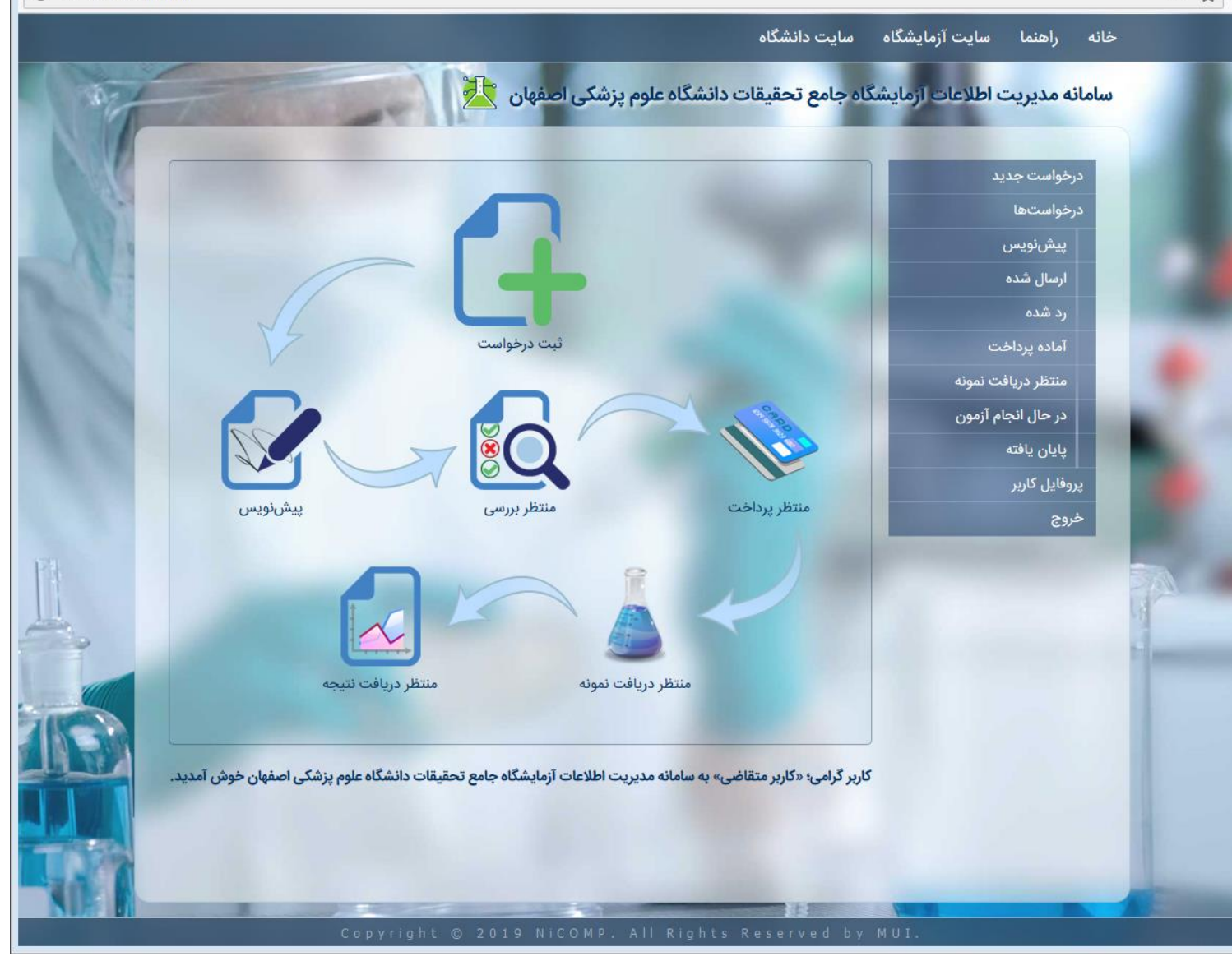

# **ثبت درخواست جدید**

.1 جهت ایجاد یک درخواست جدید، بر روی منوی »درخواست جدید» کلیک کنید. در صورتی که در صفحهی اصلی باشید، می توانید بر روی آیکون «ثبت درخواست» نیز کلیک نمایید.

<span id="page-16-0"></span>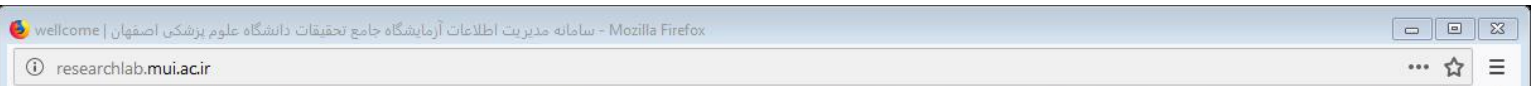

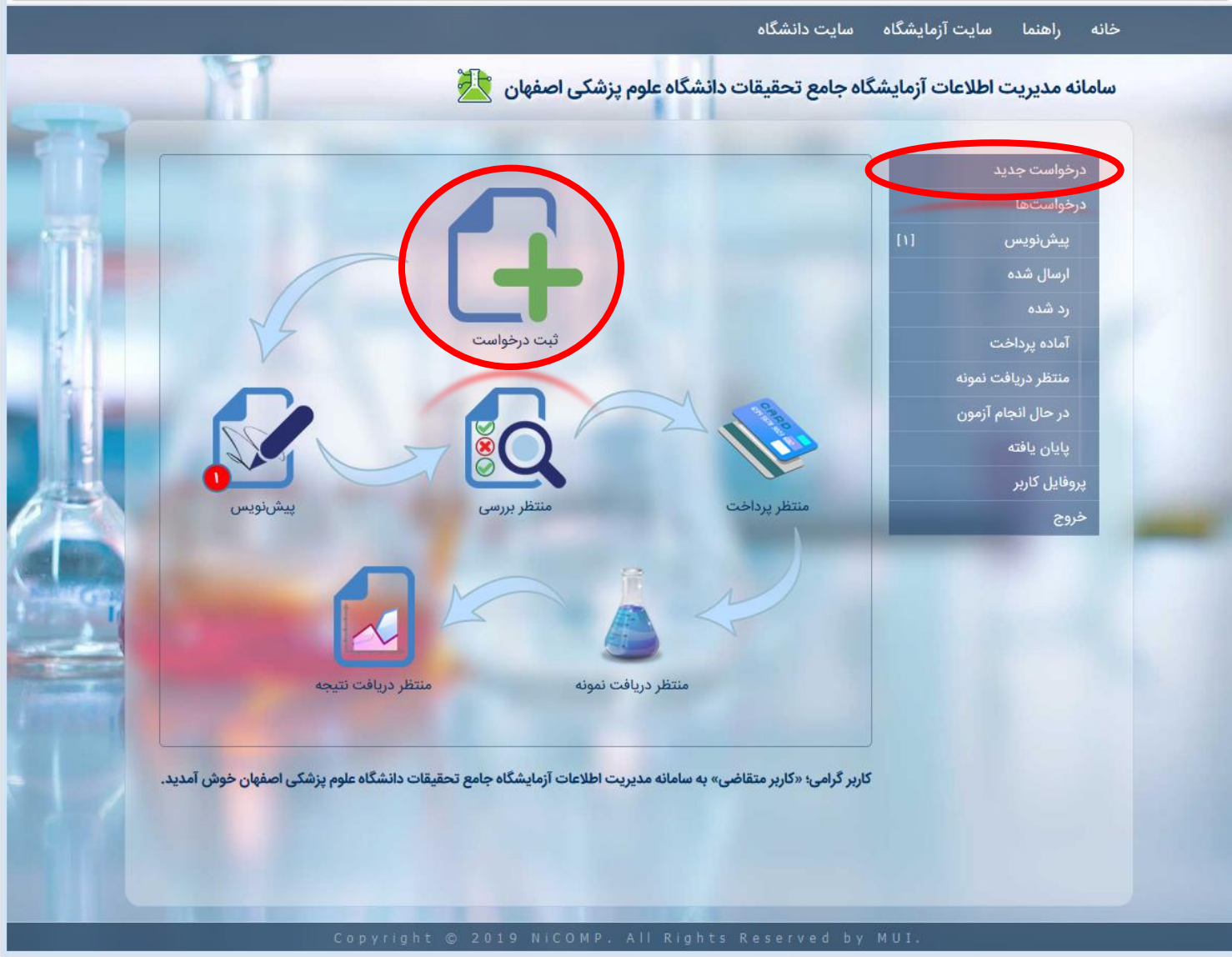

# **ثبت درخواست جدید**

- ۲ در صفحهی درخواست آزمایش، ابتدا یک عنوان کلی برای درخواست خود درج و سپس نوع درخواست را مشخص کنید.
	- جهت رهگیری بهتر نمونه ها، نام نمونه را درج نمایید. . 3
- ۴ در قسمت بعدی، تعداد نمونههایی که برای ان درخواست تبت می کنید را مشخص کنید.
- ۰.۵ از قسمت حالت نمونه، یکی از حالتهای «جامد»، «مایع» و یا «کاز» را انتخاب کنید.
- ۶.چهت حفظ نمونهها، دمای نکهداری انها را از قسمت مربوطه انتخاب نموده و یا با انتخاب گزینهی سایر، دمای مورد نظر را درج فرمایید.
- در صورتی که هر گونه توضیحی در خصوص نمونه های مورد . 7 آزمایش دارید، اعم از شرایط پایداری، نحوه نگهداری، ملاحظات<br>ایمنی و...، آن را در قسمت توضیحات ثبت نمایید.
- ۸.اگر نمونه (های) شما، نیاز به فایل راهنما و... دارند، میتوانید از طریق قسمت مربوطه آن را ارسال نمایید.
- ، » + در ادامه، در قسمت آزمون ها، با کلیک کردن بر روی دکمه » . 9 لیست آزمون ها نمایش داده می شود.

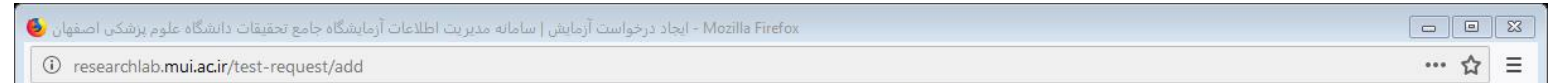

خانه راهنما سایت $\tilde{\mathfrak{l}}$ زمایشگاه سایتدانشگاه

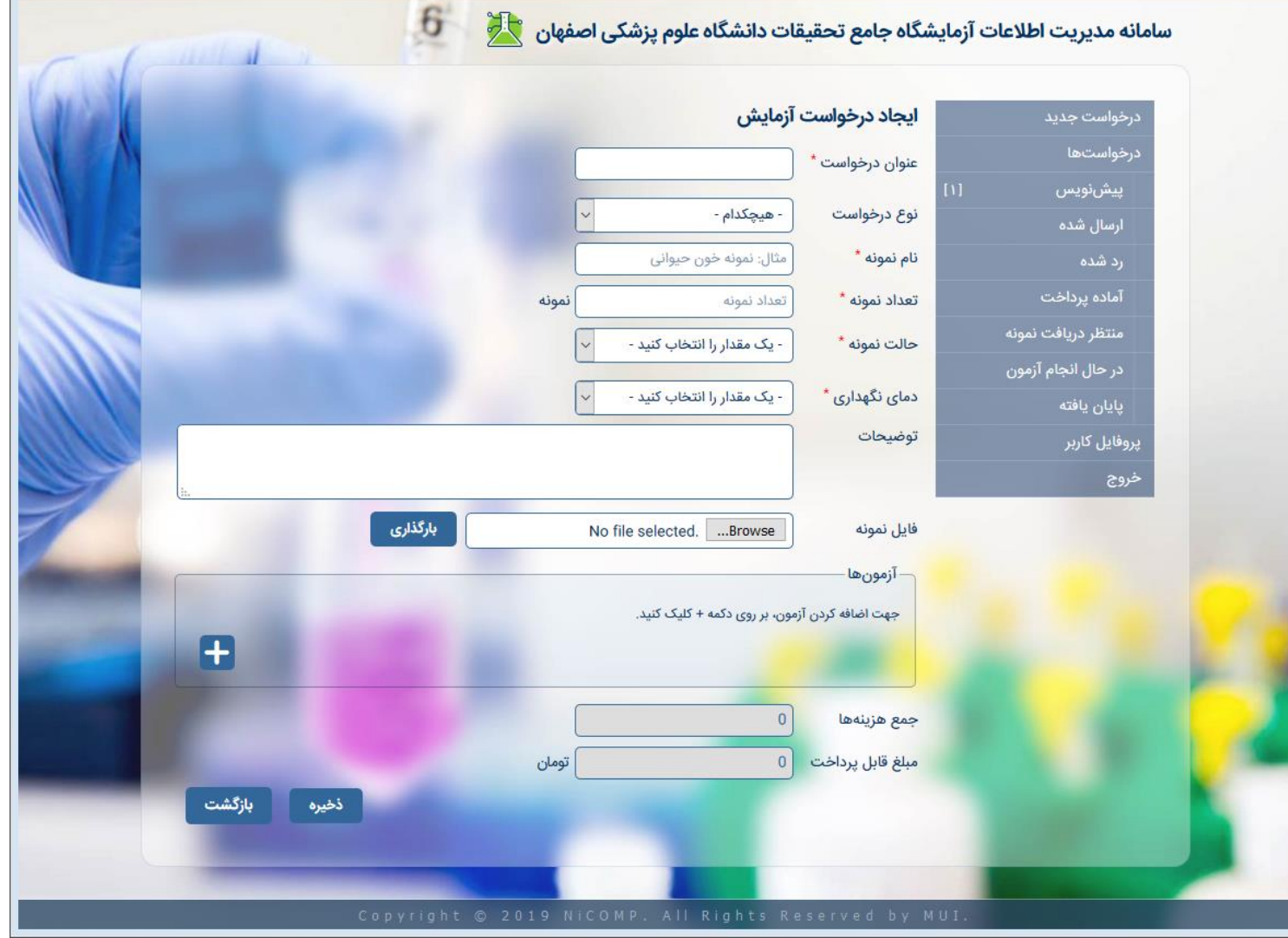

# **ثبت درخواست جدید**

۰۱.در پنجرهی ظاهر شده، با کلیک کردن بر روی عنوان هر آزمون، می توان آن را به لیست آزمون های درخواستی اضافه نمود. همچنین میتوان جهت دسترسی سریعتر به آزمون مورد نظر،<br>نسبت به جستجوی آن از طریق جعبهی جستجو، اقدام کرد.

- جهت انصراف از انتخاب آزمون، می توان بر روی دکمه »×« کلیک .11 نمود.
- ۲۱.پس از انتخاب آزمونها، هزینهی مربوطه محاسبه شده و
- نمایش داده میشود.<br>۳۱.نهایتاً با فشردن کلید «ذخیره» درخواست به صورت پیشiویس<br>در سامانه ثبت خواهد شد.

- به تذکرات درج شده در انتهای لیست آزمون ها، دقت نمایید. •
- فشردن کلید «ذخیره» درخواست را به صورت پیشنویس در سامانه ثبت خواهد نمود که بایستی در مرحلهی بعدی، جهت آزمایشگاه ارسال گردد، در غیر<br>این صورت درخواست به جریان نخواهد افتاد.

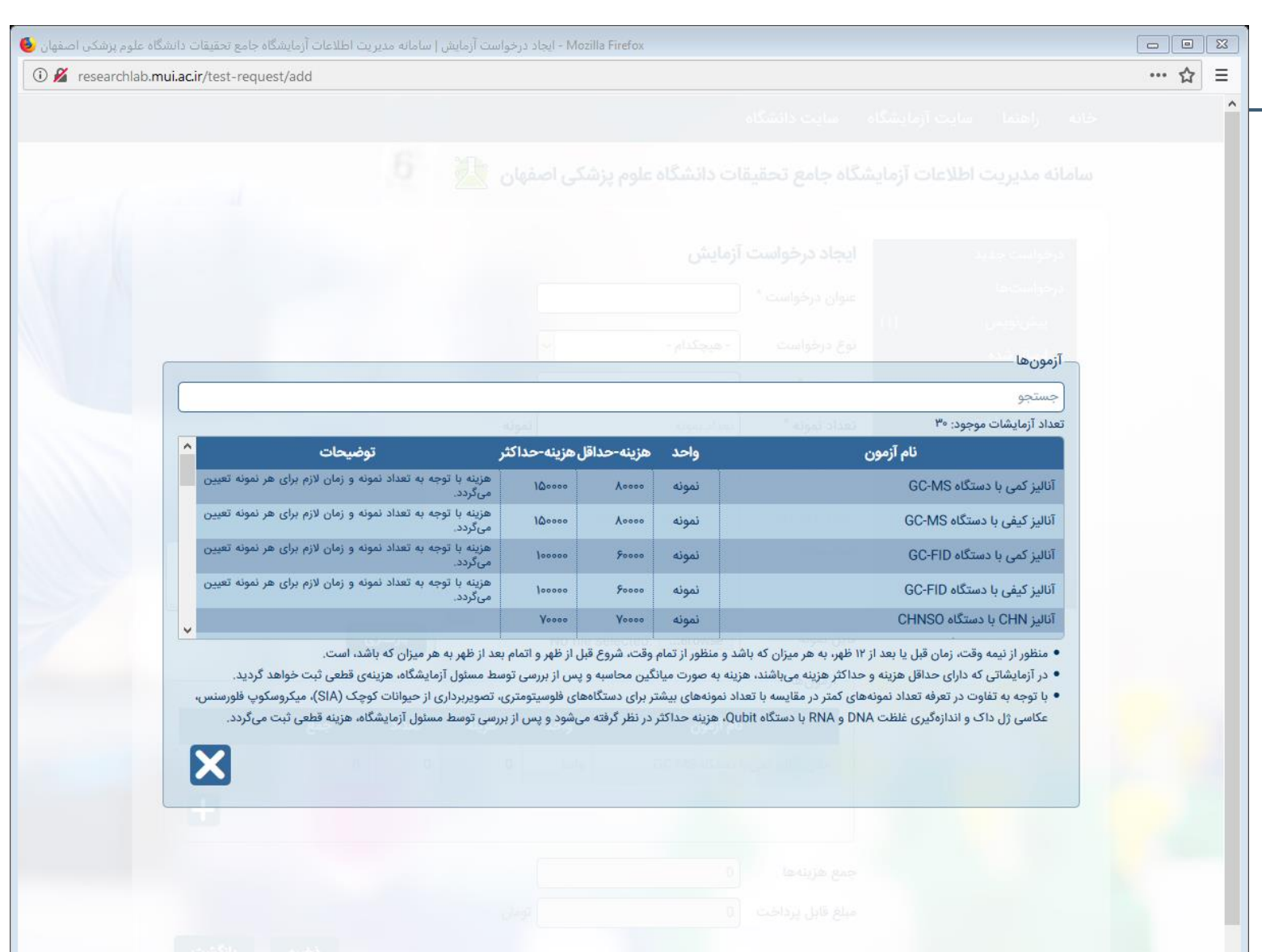

**ارسال درخواست )پیش نویس(**

.1 کلیه ی درخواست ها، پس از ایجاد، در سامانه به صورت پیش نویس، ثبت می گردند که بایستی آن ها را برای آزمایشگاه ارسال نمود، برای این منظور در صفحهی اصلی، بر روی آیکون »پیش نویس« و یا در منوی سمت راست بر روی »پیش نویس« کلیک کنید.

**نکات:**

• در هر زمان، تعداد درخواست های شما که به صورت پیش نویس در سامانه ثبت گردیدهاند، در روبروی منو و یا کنار آیکون مربوطه، نمایش داده میشوند.

<span id="page-19-0"></span>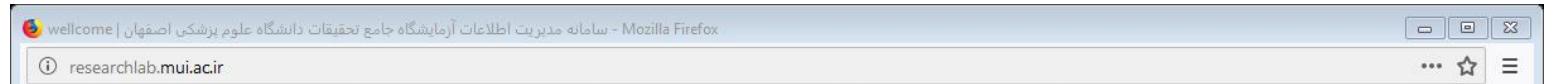

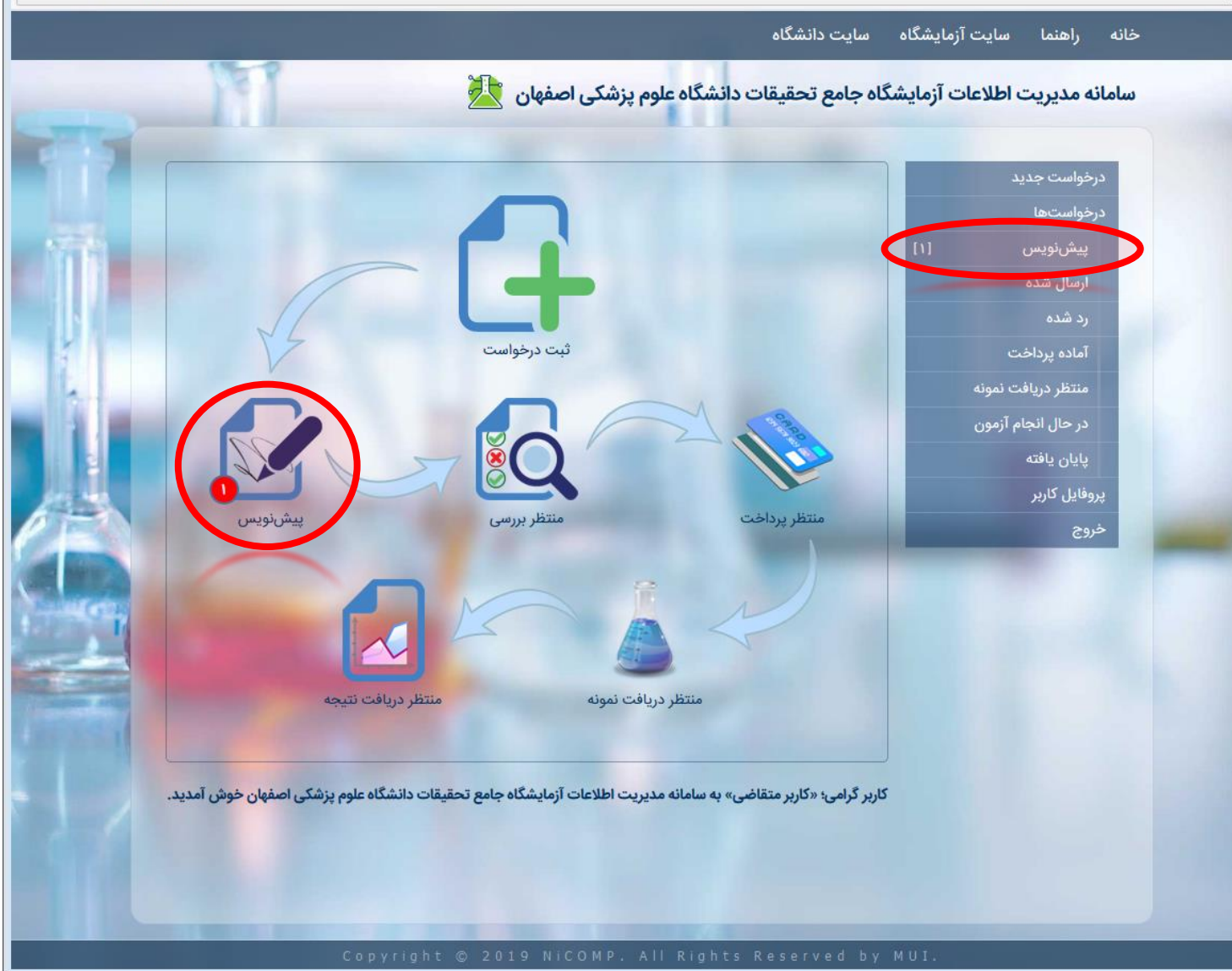

**ارسال درخواست )پیش نویس(**

.2 پس از ورود به صفحه ی لیست درخواست های پیش نویس، جدولی شامل اطالعات مربوط به درخواست نمایش داده می شود. با کلیک بر روی هر سطر، می توان جزئیات مربوط به آن را ملاحظه و درخواست را ارسال نمود.

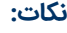

• کلیهی درخواستها، در سامانه دارای یک «شناسه درخواست» منحصر به فرد می باشند که می توان از آن در رهگیری ها، مراجعات به آزمایشگاه و... استفاده نمود.

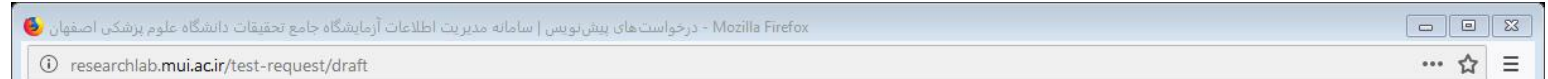

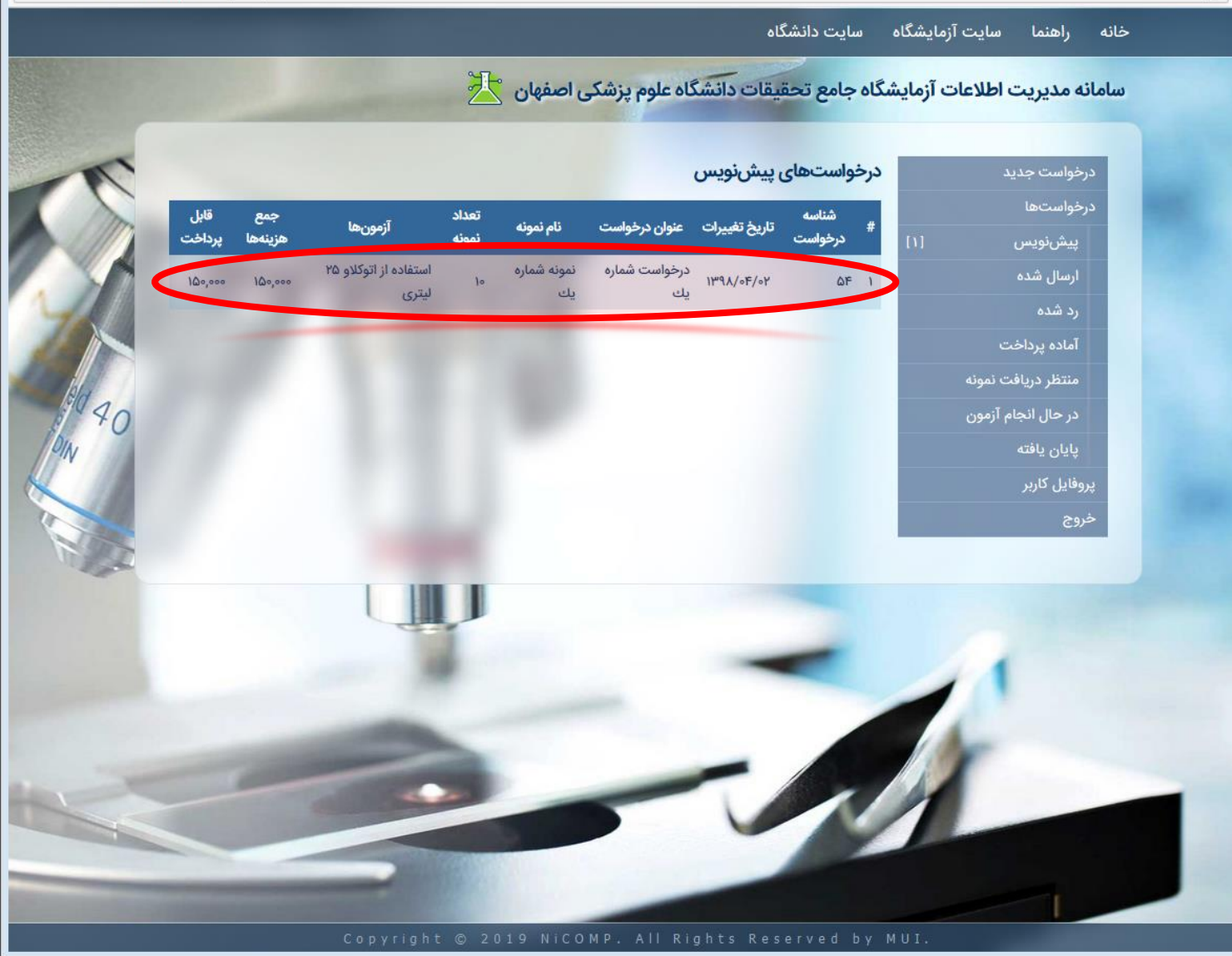

**ارسال درخواست )پیش نویس(**

۴.در صفحهی پیش نویس درخواست، اطلاعات درخواست ثبت شده، نمایش داده شده که در صورت تمایل، می توان با کلیک کردن بر روی دکمهی ارسال درخواست، نسبت به ارسال درخواست به آزمایشگاه جهت مراحل بعدی اقدام نمود.

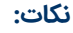

- در صورت نیاز به ویرایش اطالعات درخواست ثبتی، می توان بر روی دکمه ی «ویرایش» کلیک نمود.
- در صورتی که تمایل به حذف درخواست داشتید، می توانید بر روی »لغو درخواست» کلیک کنید.

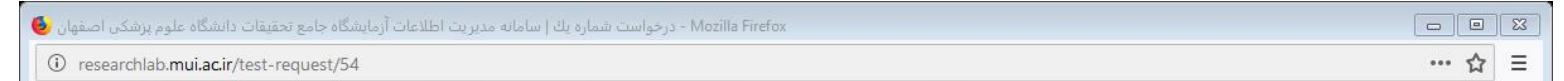

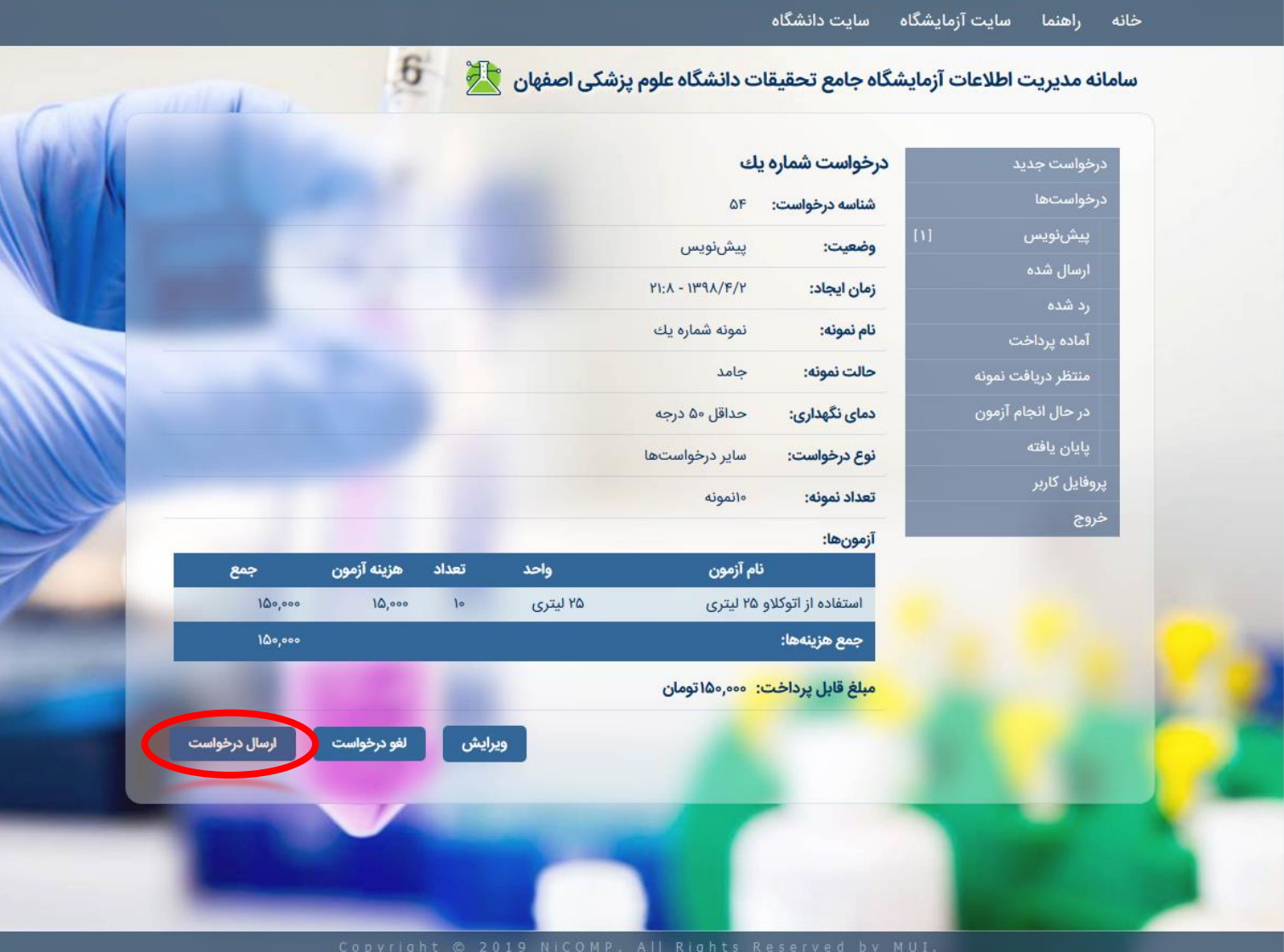

**ارسال درخواست )پیش نویس(**

.4پس از ارسال درخواست، وضعیت درخواست به صورت »منتظر بررسی»، و شمارنده تعداد درخواستها، در قسمت «پیشنویس» و «ارسال شده» تغییر مییابد.

- در هر مرحله، پیامکی که مشخص کننده ی وضعیت درخواست می باشد، برای کاربر ارسال می گردد.
- بعد از ارسال درخواست به آزمایشگاه، در صورت نیاز می توان با فشردن کلید «لغو درخواست»، نسبت به لغو درخواست اقدام نمود.

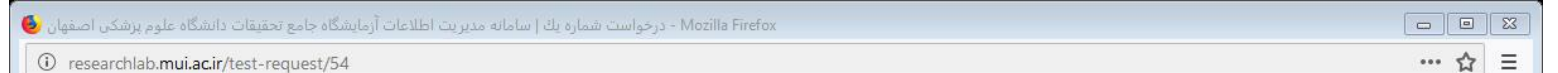

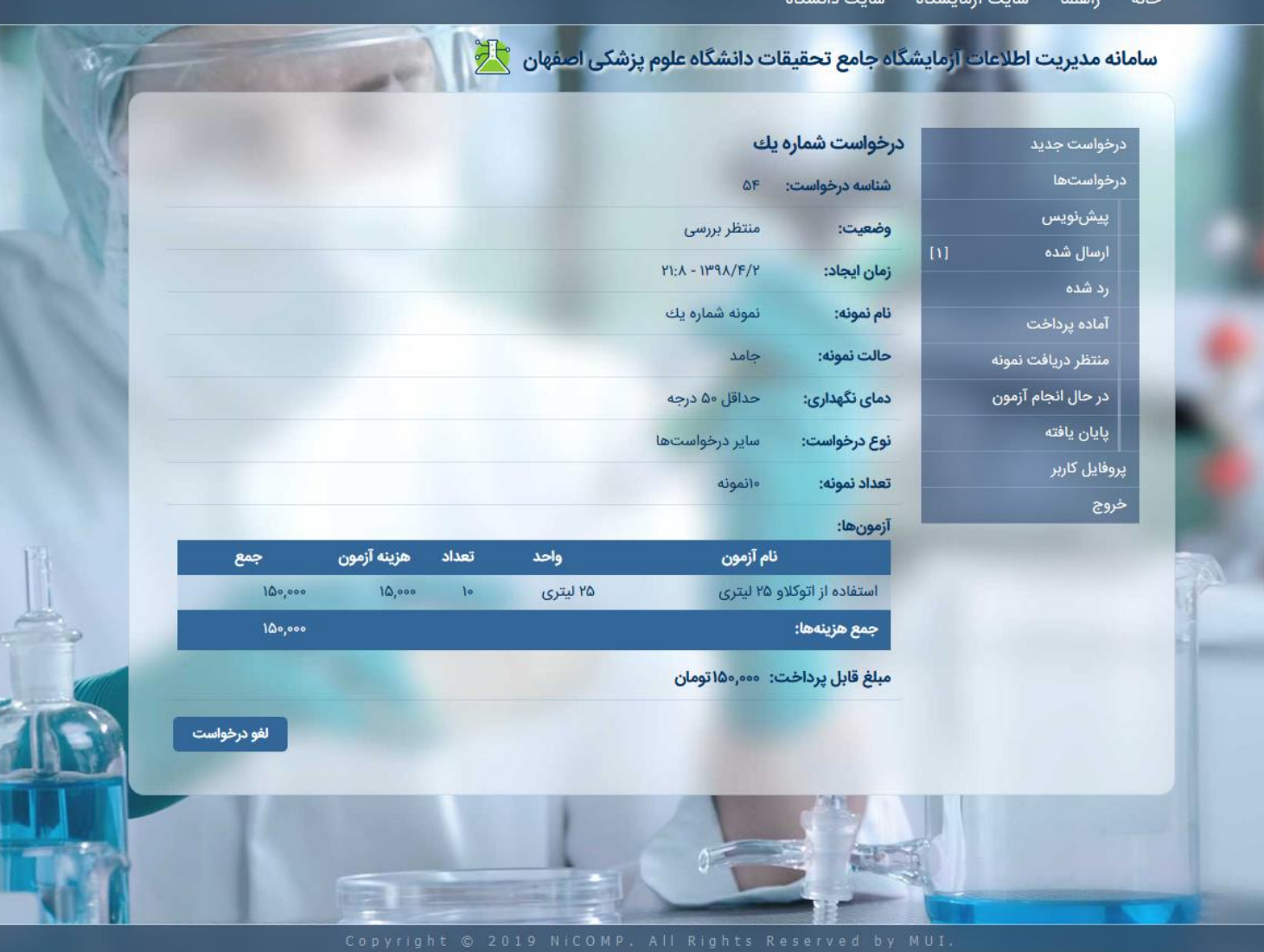

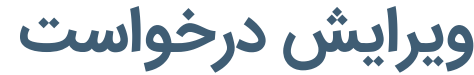

۱. در صفحهی اصلی، بر روی آیکون «پیشنویس» و یا در منوی سمت راست بر روی »پیش نویس« کلیک کنید.

**نکات:**

• ویرایش درخواست ها، صرفا جهت درخواست هایی که در مرحله ی پیش نویس می باشند، امکان پذیر می باشد و بعد از ارسال به آزمایشگاه، امکان تغییر ندارند.

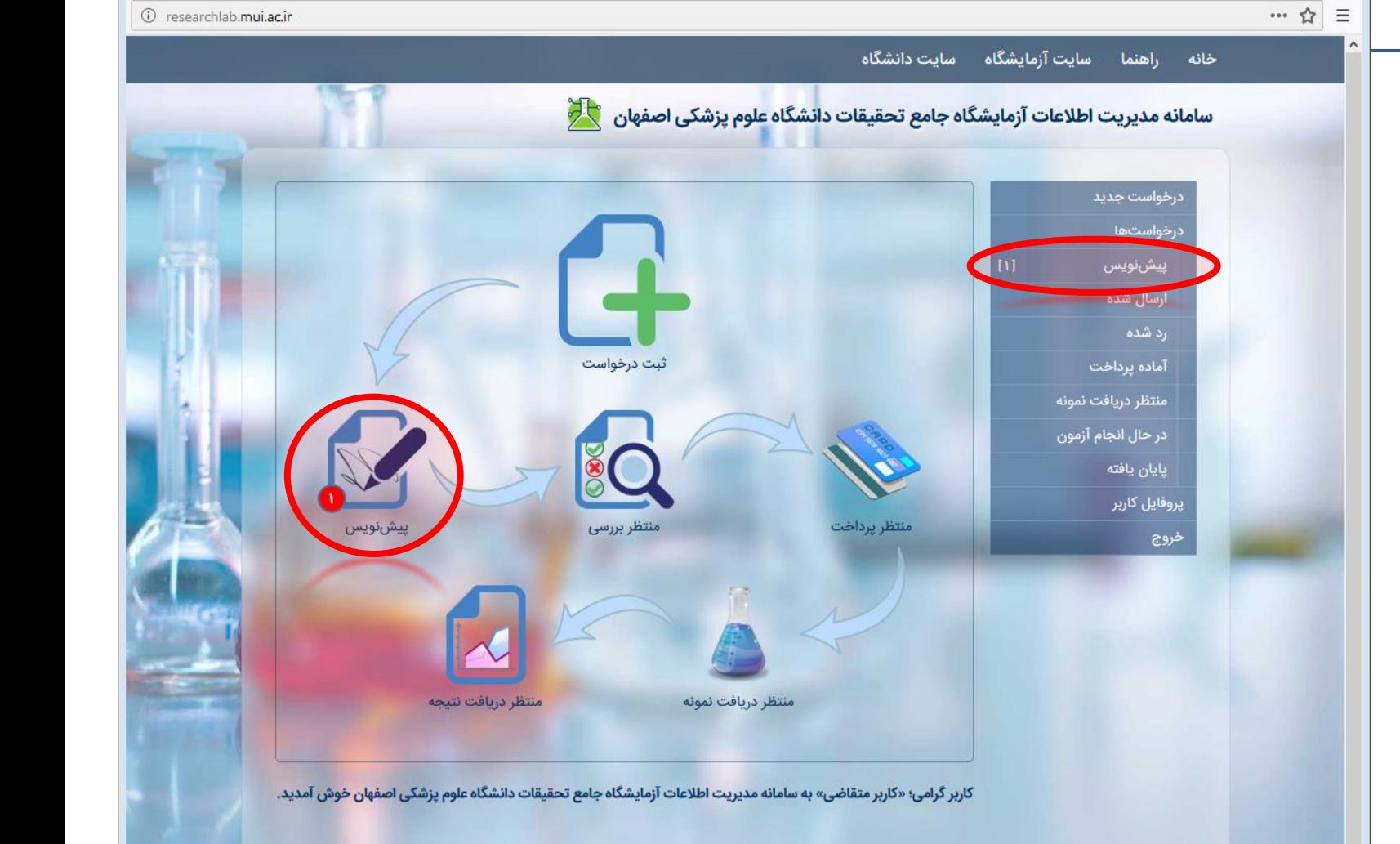

<span id="page-23-0"></span>Mozilla Firefox - سامانه مديريت اطلاعات آزمايشگاه جامع تحقيقات دانشگاه علوم پزشكي اصفهان | wellcome ف

# **ویرایش درخواست**

.2 پس از ورود به صفحه ی لیست درخواست های پیش نویس، بر روی سطری که تمایل دارید درخواست مربوط به آن را ویرایش کنید، کلیک کنید.

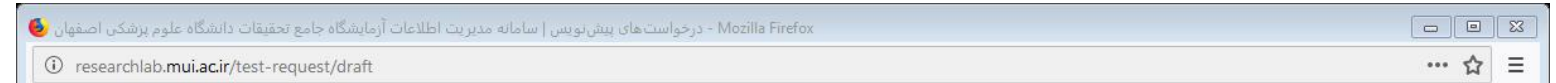

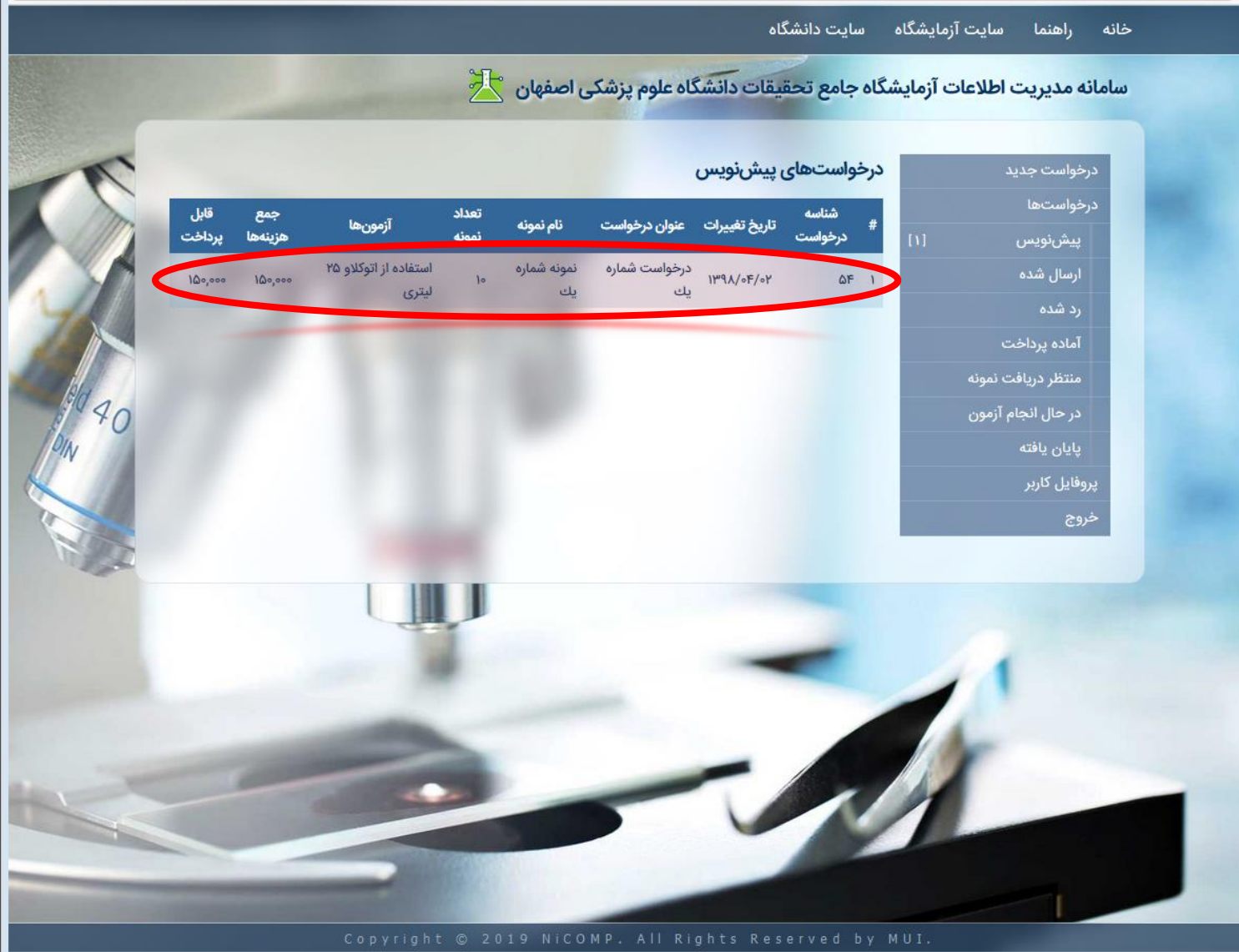

# **ویرایش درخواست**

۴.در صفحهی پیشنویس درخواست، اطلاعات درخواست ثبت شده، نمایش داده شده است. جهت تغییر اطالعات مندرج، بر روی دکمهی «ویرایش»، کلیک نمایید.

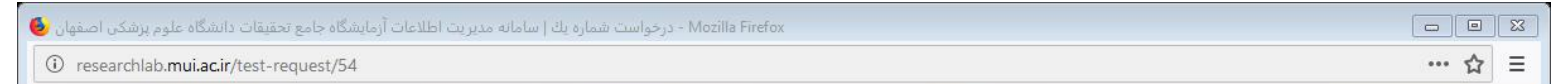

 $6^{\circ}$ 

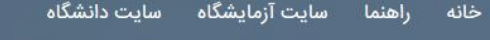

سامانه مدیریت اطلاعات آزمایشگاه جا<mark>مع تحقیقات دانشگاه علوم پزشکی اصفهان کند</mark>

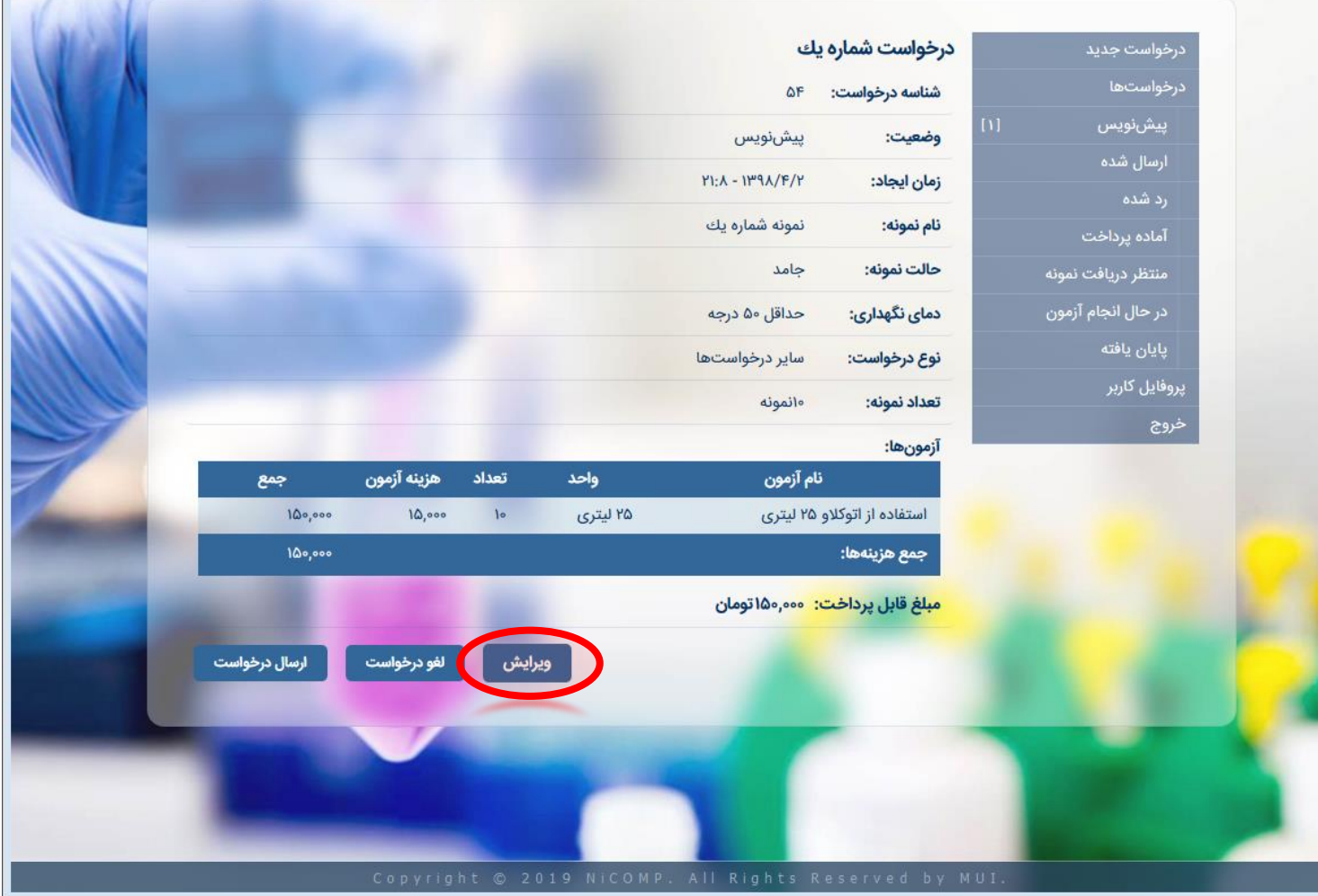

# **ویرایش درخواست**

- .4 در صفحه ی ویرایش درخواست، اطالعات مورد نظر خود را تغییر دهید.
- . 5 نهایتا بر روی کلید »ذخیره« کلیک کنید تا اطالعات تغییر یافته، ذخیره شود.

- در صورتی که تمایل به ذخیره اطالعات تغییر یافته نداشتید، می توانید بر روی کلید «بازگشت» کلیک کنید.
- در قسمت آزمون ها، می توانید با کلیک بر روی شمایل سطل زباله، آزمون را حذف و با کلیک بر روی کلید »+« آزمون جدیدی به درخواست خود، اضافه کنید.

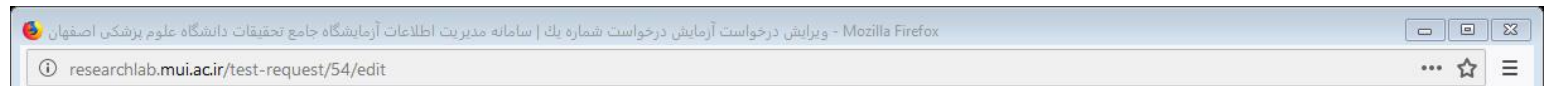

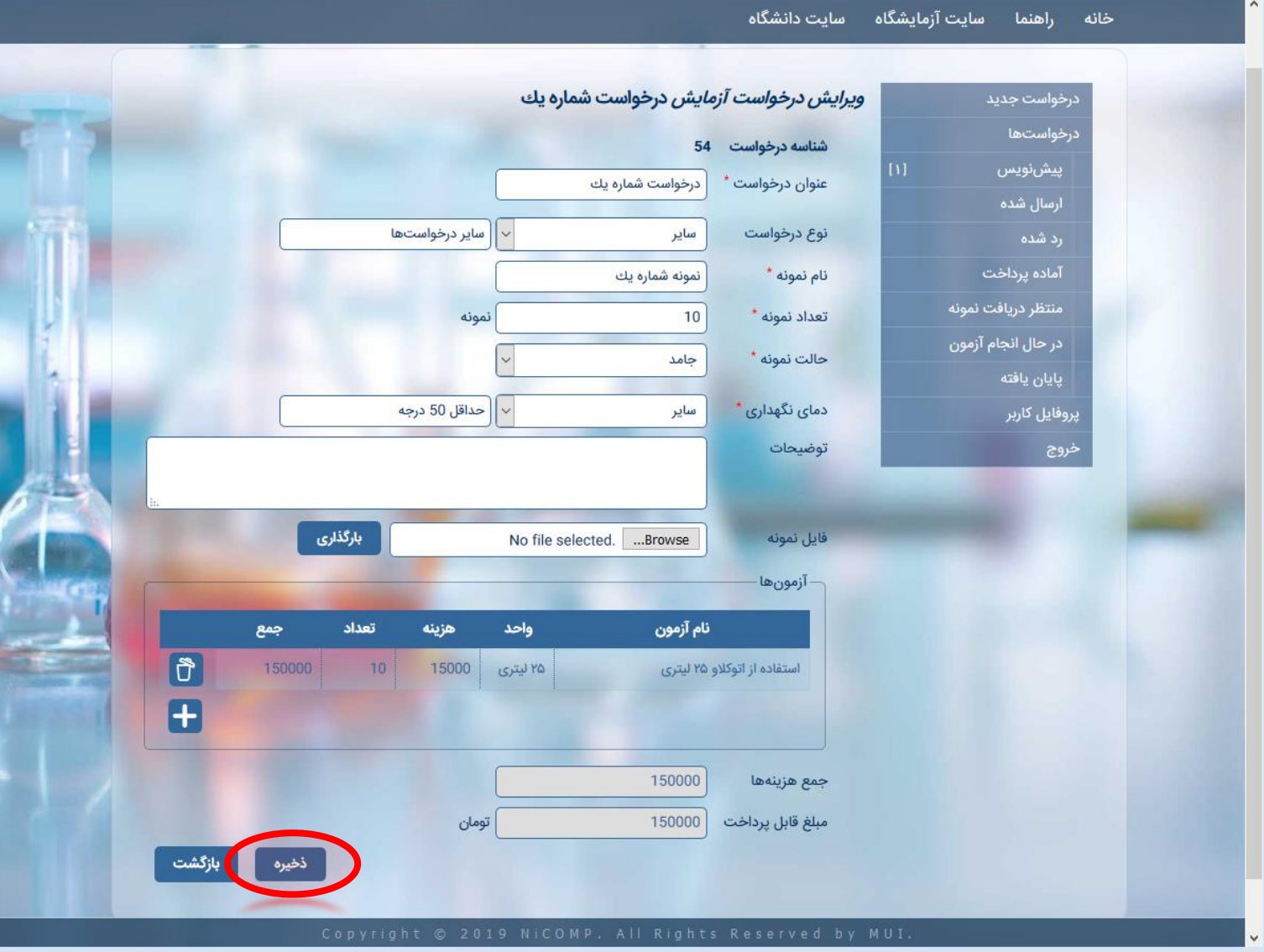

### **مشاهده درخواست های ردشده**

.1 برای این منظور، بر روی »رد شده« در منوی سمت راست، کلیک کنید.

<span id="page-27-0"></span>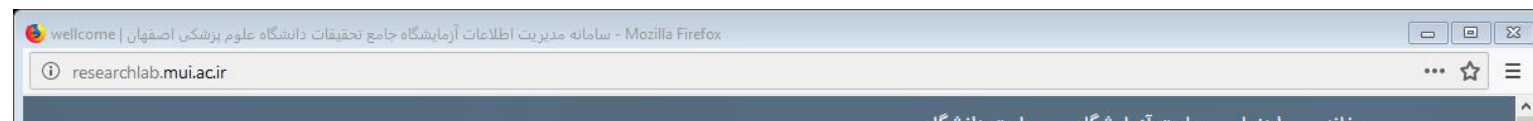

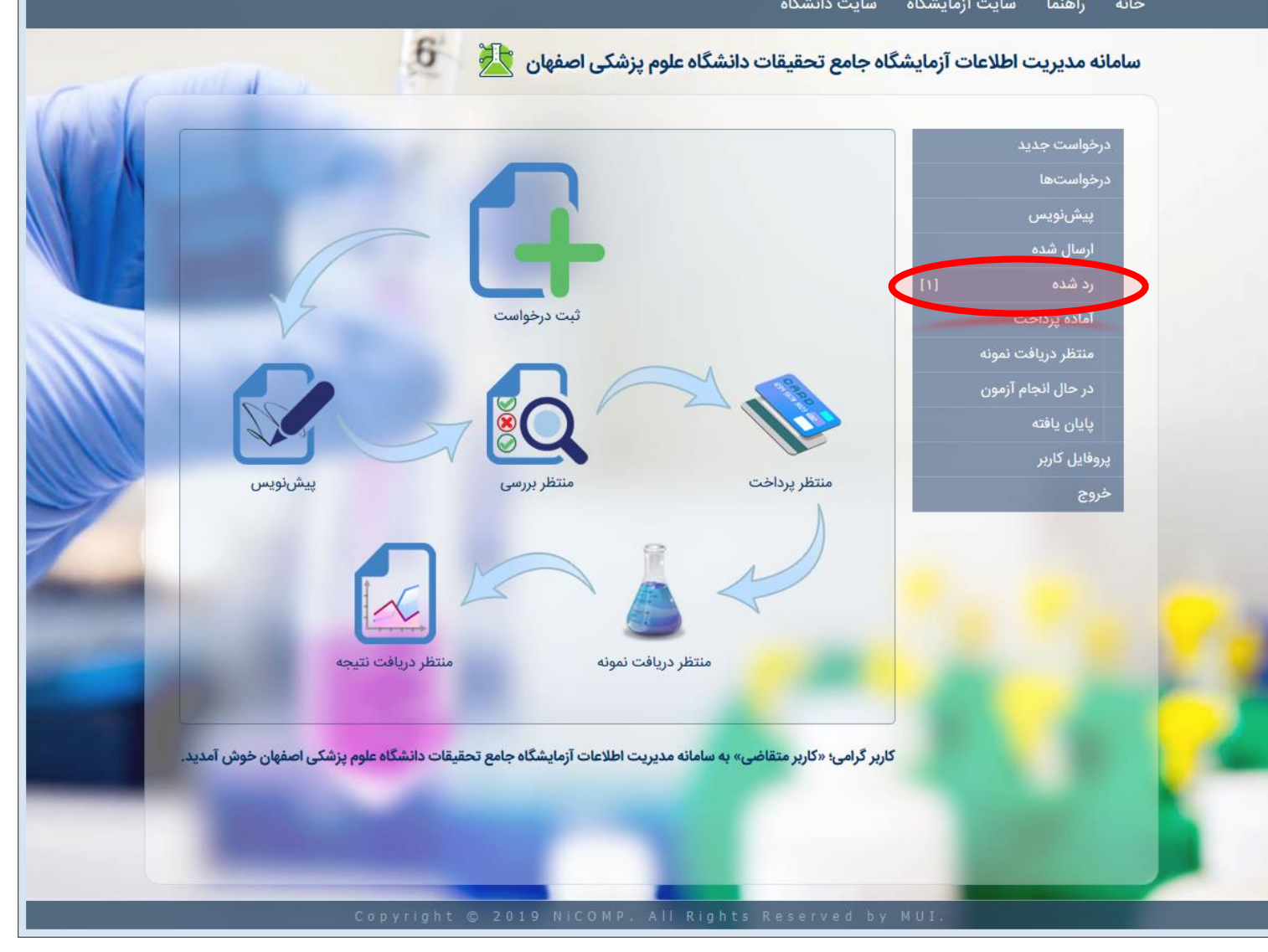

### **مشاهده درخواست های ردشده**

.2 در قسمت لیست درخواست های رد شده، بر روی درخواست مورد نظر خود کلیک کنید.

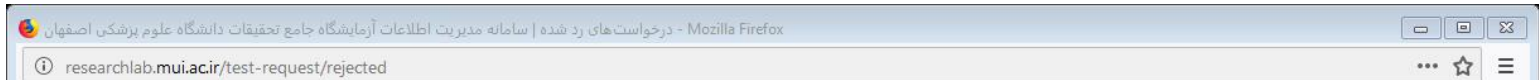

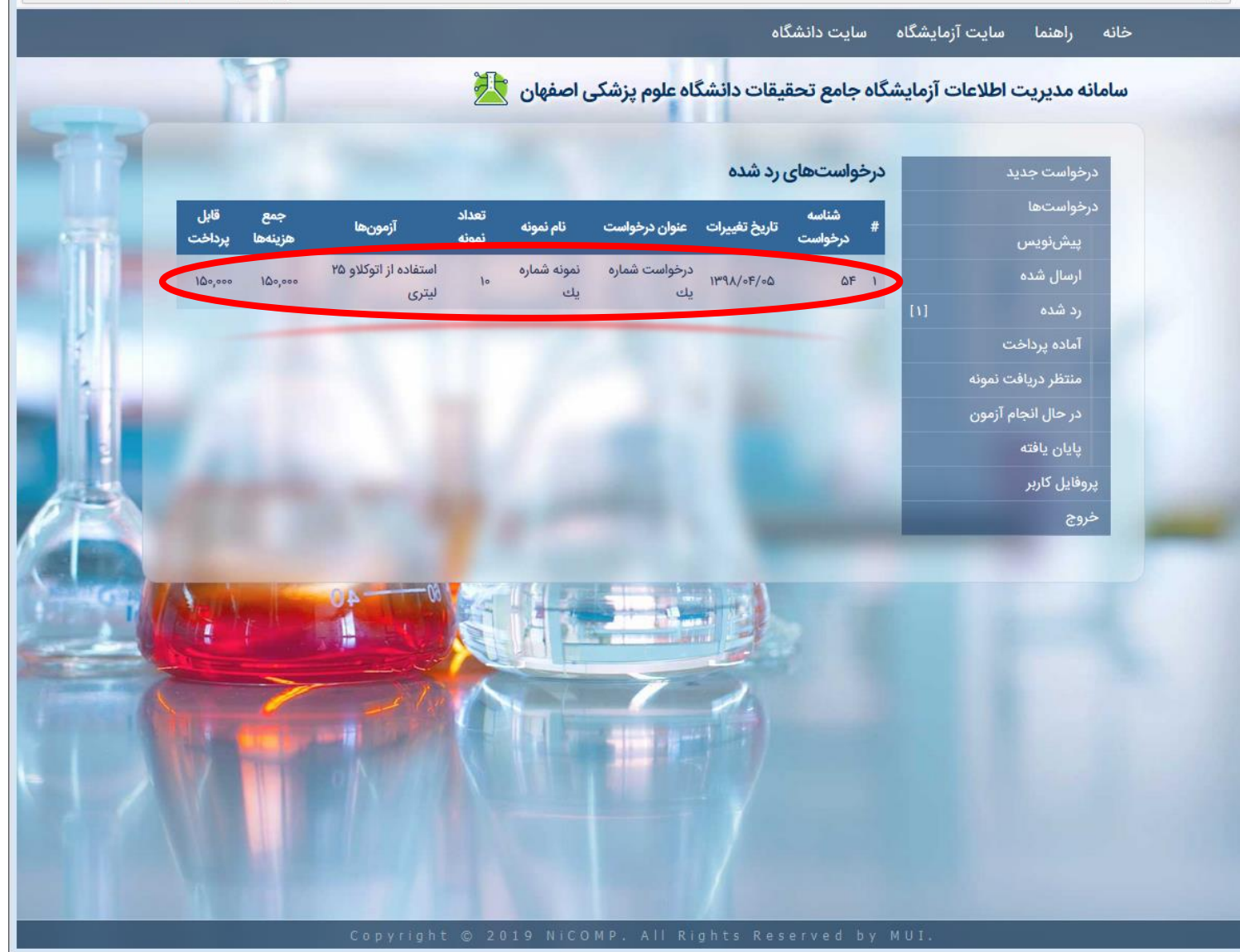

# **مشاهده درخواست های ردشده**

.3در صفحه ی درخواست، تأیید یا عدم تأیید هر یک از آزمون ها مشخص گردیده، همچنین علت رد درخواست در قسمت پایین صفحه درج شده است.

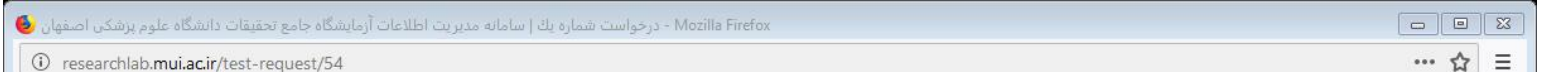

.<br>غانه راهنما سایت-آنمایشگاه سایت-دانشگاه

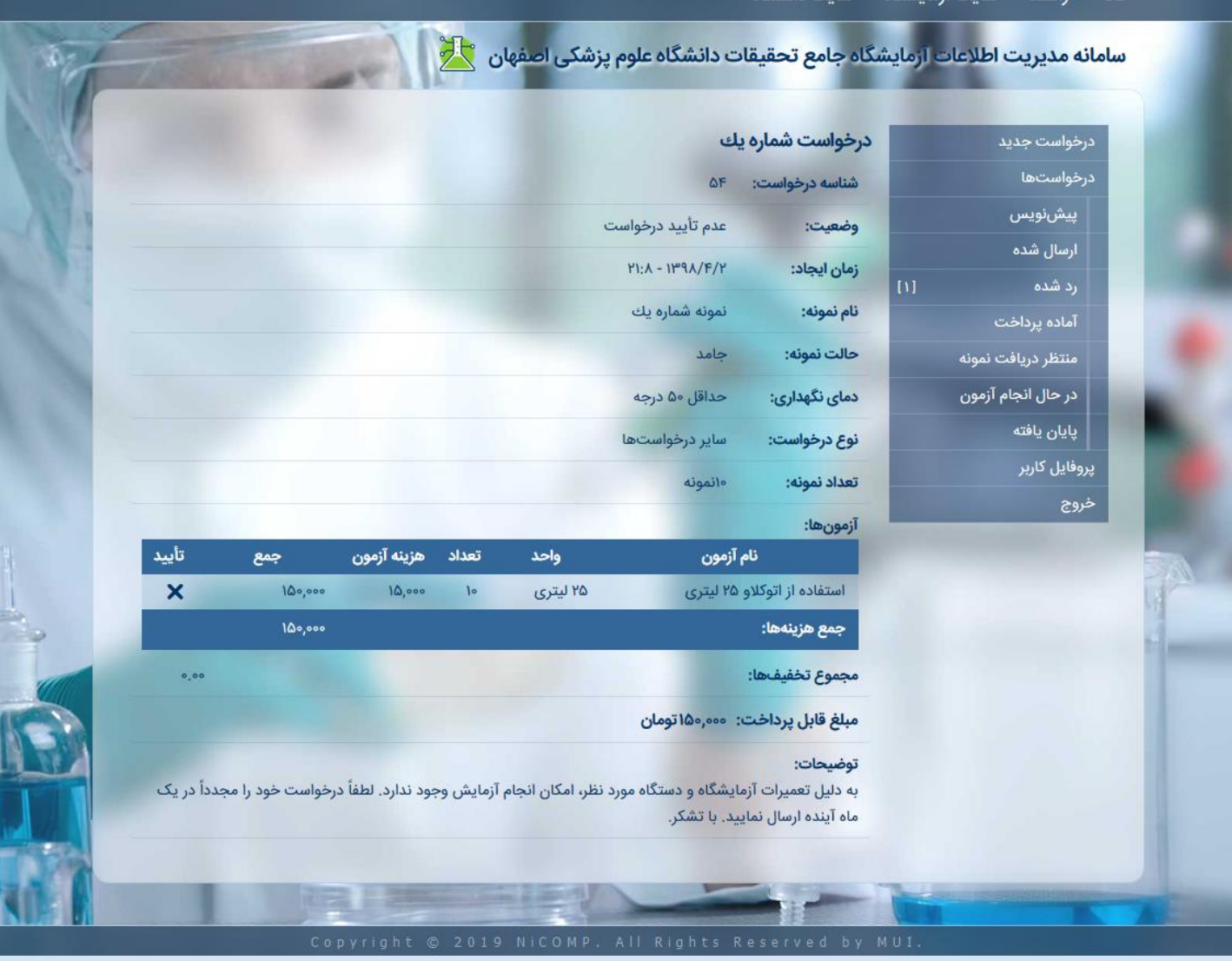

# **پرداخت هزینه**

.1 در صورتی که درخواست شما تأیید شده باشد، بایستی هزینه ی مربوط به آن را پرداخت نمایید. بدین منظور در صفحه ی اصلی، بر روی گزینهی «منتظر پرداخت» و یا بر روی «آماده پرداخت» در منوهای سمت راست کلیک کنید.

**نکات:**

• جهت اطالع کاربر از درخواست ها، همواره تعداد درخواست های موجود در هر مرحله، در کنار عنوان مرحله نمایش داده می شود.

<span id="page-30-0"></span>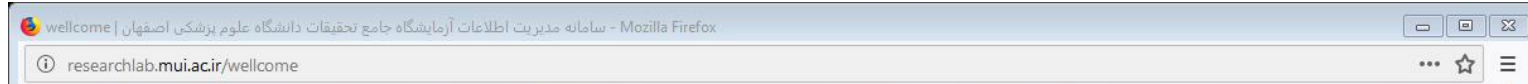

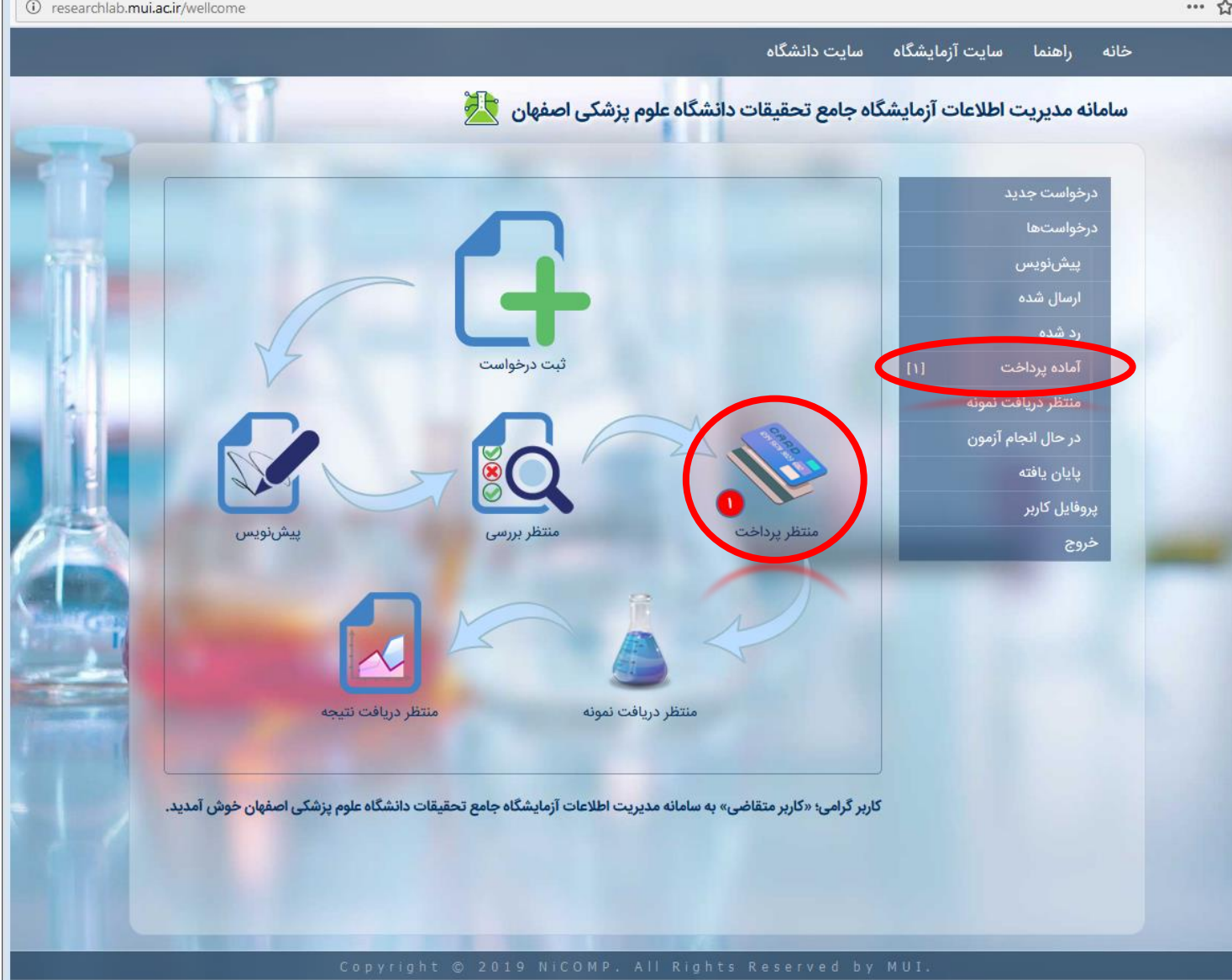

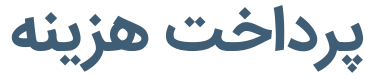

۲ در صفحهی لیست درخواستهای آماده پرداخت، بر روی درخواستی که قصد پرداخت آن را دارید کلیک کنید.

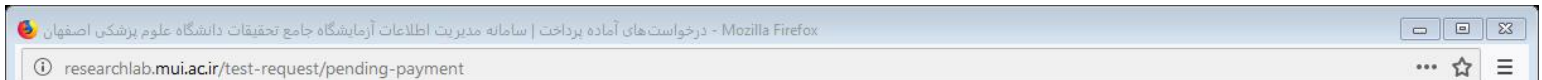

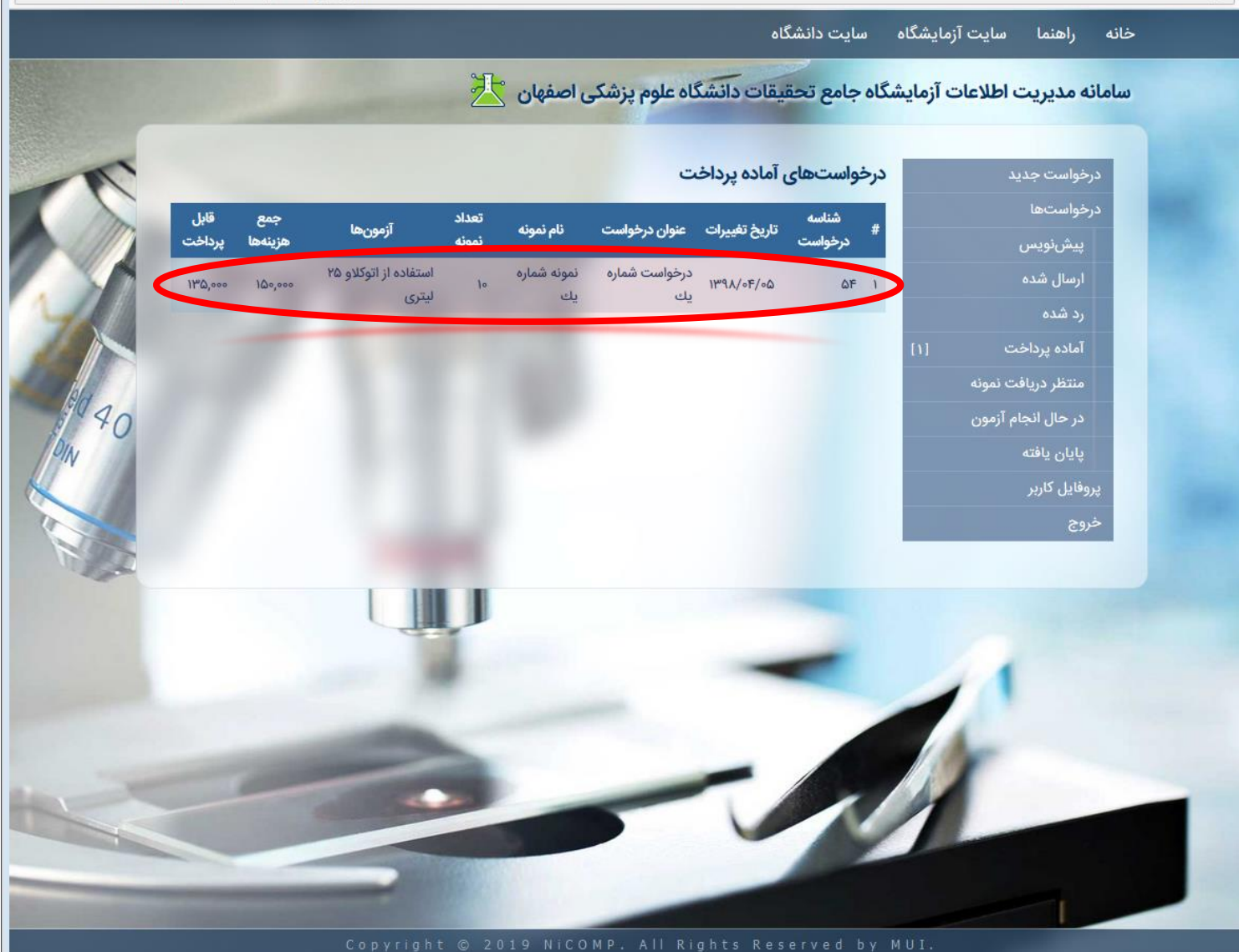

# **پرداخت هزینه**

- .3در صفحه ی درخواست، اطالعات مربوطه نمایش داده می شود. همچنین در صورتی که مشمول تخفیف شده باشید، در قسمت پایین صفحه، تخفیف های ارائه شده به شما، نمایش داده خواهد شد و مبلغ قابل پرداخت بر اساس آن محاسبه خواهد گردید.
	- . 4 نهایتا بایستی بر روی کلید »پرداخت« کلیک کرده تا به درگاه بانکی هدایت شده و عملیات پرداخت را انجام دهید.

- اگر به هر دلیلی، تمایلی به ادامه نداشته باشید، می توانید بر روی کلید »لغو پرداخت» کلیک نمایید. در این حالت، درخواست شما لغو میگردد.
- پرداخت هزینه درخواست، توسط کلیه ی کارت های بانکی عضو شبکه شتاب امکان پذیر می باشد. بدین منظور بایستی شماره کارت، رمز عبور دوم )رمز خرید اینترنتی)، 2CVV2 و تاریخ انقضای کارت را در سامانه پرداخت اینترنتی وارد نمایید.

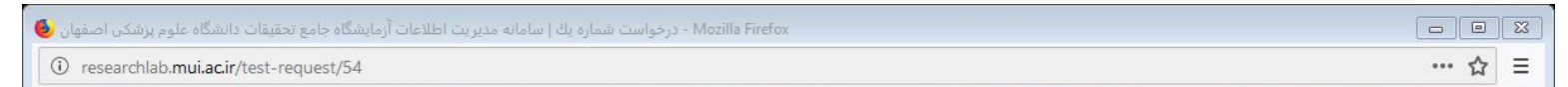

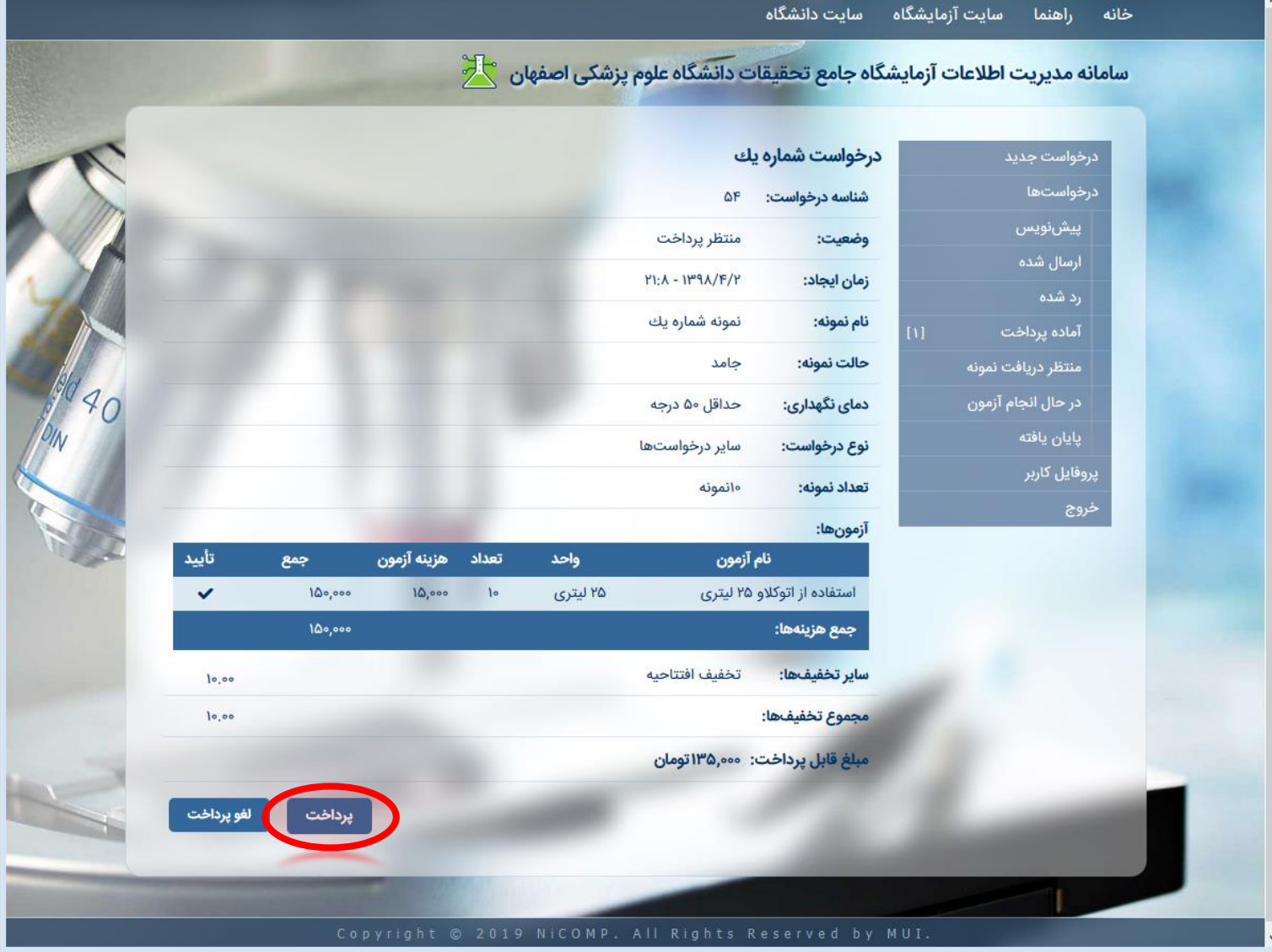

# **پرداخت هزینه**

.5پس از پرداخت هزینه در سیستم شاپرک و از طریق کارت های عضو شبکه شتاب، به صفحهی درخواست ارجاع میشوید که در صورت موفقیت آمیز بودن عملیات پرداخت، پیام »پرداخت با موفقیت انجام پذیرفت.» در بالای صفحه نمایش داده میشود. همچنین شماره درخواست تراکنش و شماره مرجع بانک جهت پیگیری های الزم ثبت و در پایین صفحه، نمایش داده می شود.

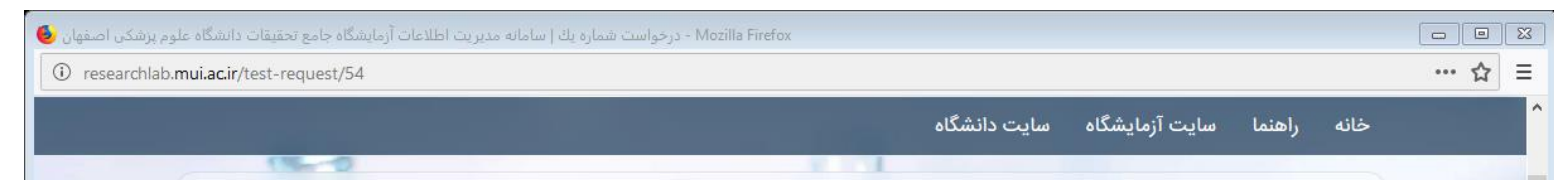

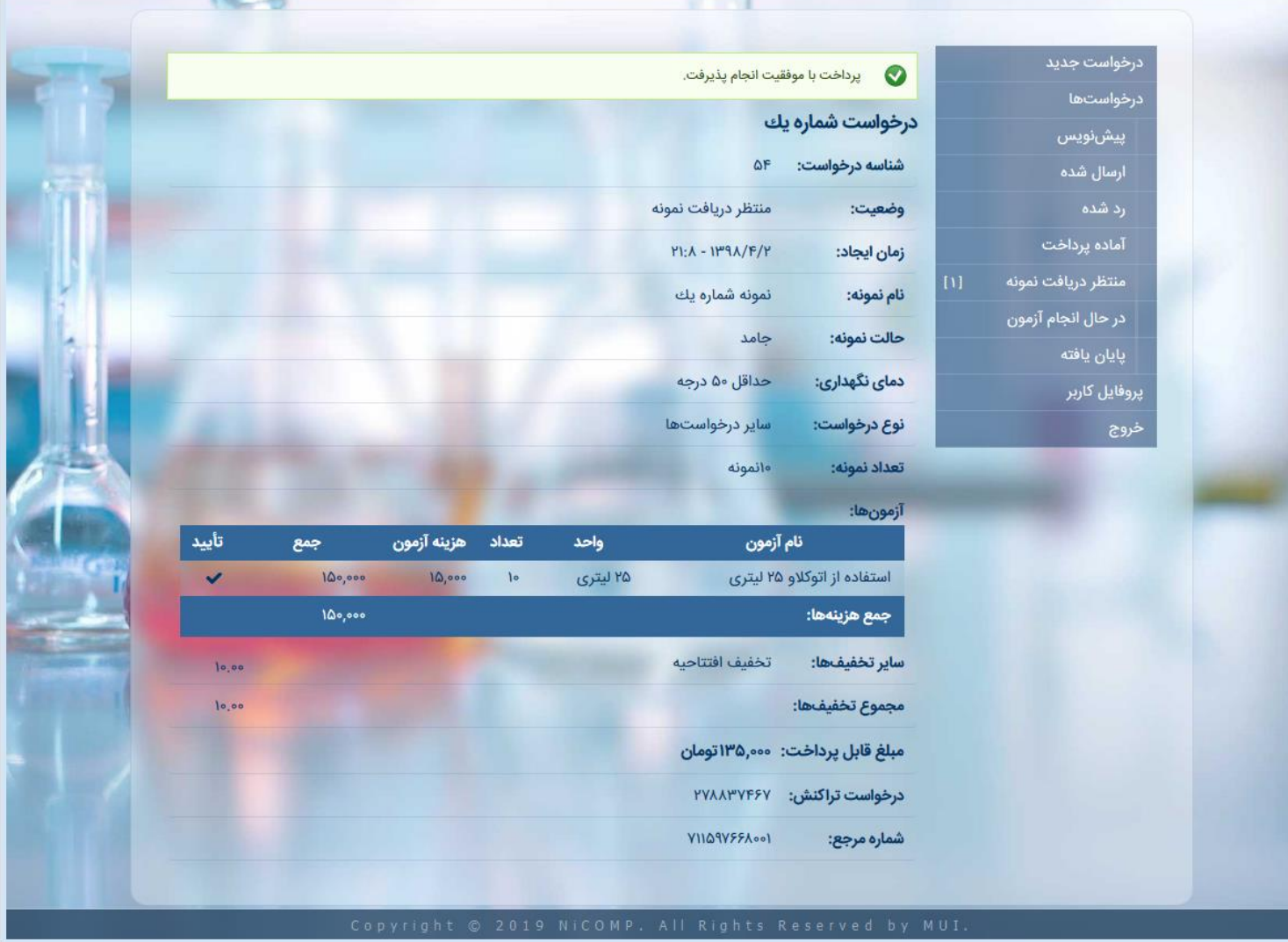

# **تحویل نمونه به آزمایشگاه**

.1 پس از پرداخت هزینه ی مربوط به درخواست، بایستی نمونه های مربوطه در اسرع وقت به آزمایشگاه تحویل شوند. در این مرحله، لیست درخواست هایی که بایستی نمونه ی آن ها تحویل شود، از طریق گزینهی «منتظر دریافت نمونه» در صفحهی اصلی و یا منوی سمت راست، قابل مشاهده می باشد.

- تا وقتی که نمونه های مربوط به درخواست، به آزمایشگاه تحویل داده نشوند، درخواست در مرحله ی منتظر دریافت نمونه، خواهد بود.
- جهت تسریع در امر ارائه ی نمونه به آزمایشگاه، شناسه درخواست خود را یادداشت نموده و در هنگام تحویل نمونه، به مسئولین آزمایشگاه اعالم نمایید.

<span id="page-34-0"></span>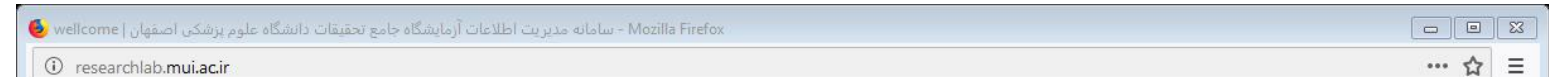

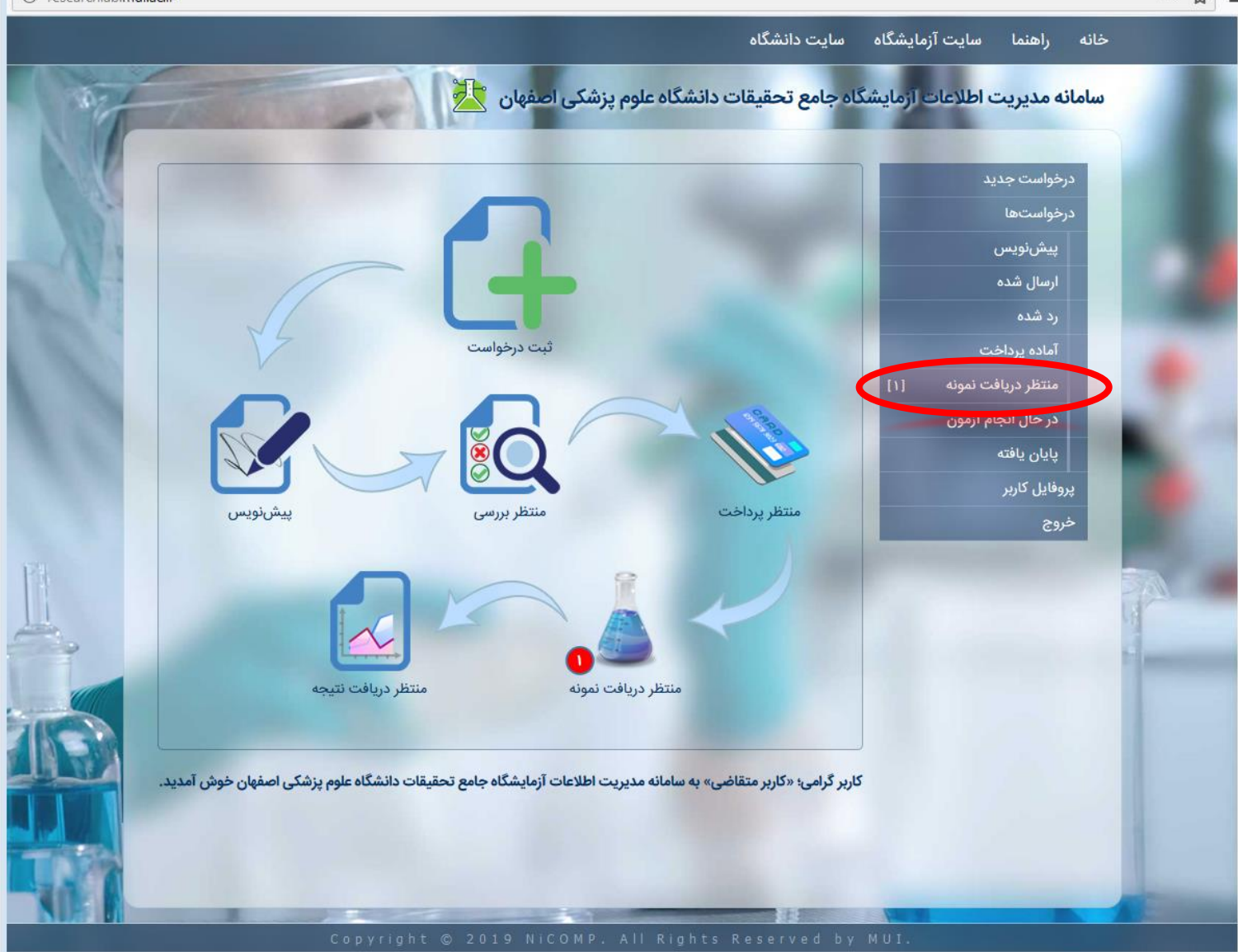

# **مشاهده نتایج**

.1 پس از پایان یافتن آزمون های درخواستی، نتایج مربوطه توسط آزمایشگاه در سامانه ثبت می گردد که از طریق پیامک به اطالع متقاضی خواهد رسید. جهت دسترسی به این نتایج، بر روی »پایان یافته« در منوی سمت راست کلیک کنید.

<span id="page-35-0"></span>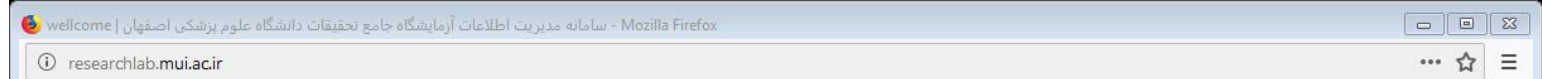

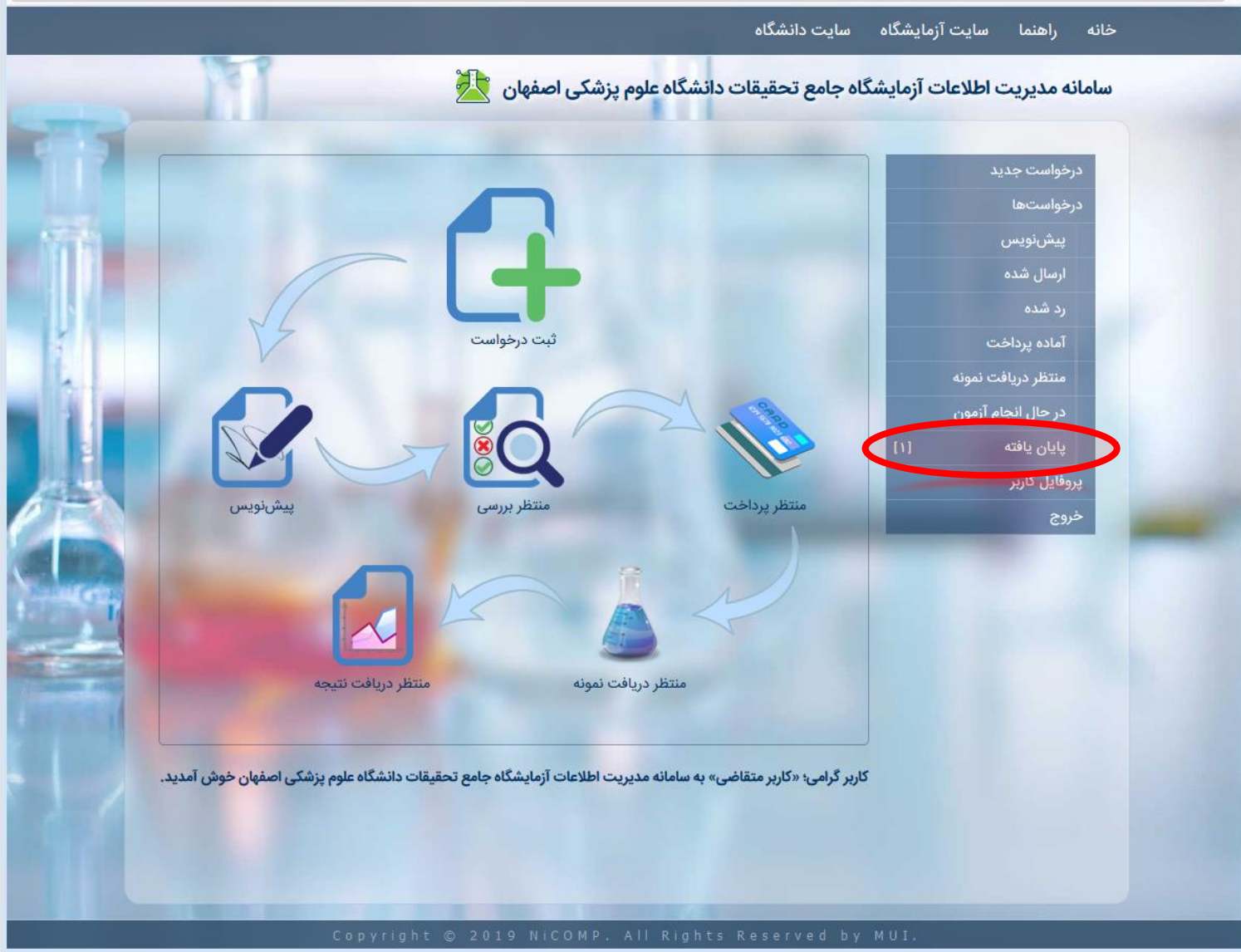

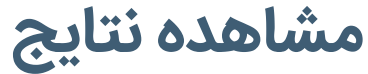

.2 در قسمت لیست درخواست های پایان یافته، بر روی سطر درخواستی که قصد مشاهده نتایج آن را دارید، کلیک کنید.

**نکات:**

• در سامانهی مدیریت اطلاعات آزمایشگاه جامع تحقیقات دانشگاه علوم پزشکی اصفهان، همواره کلیهی درخواستها ثبت شده و در هر زمان قابل مراجعه و دسترس می باشند.

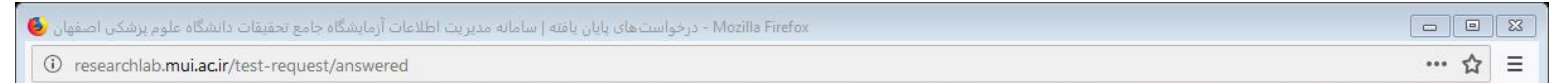

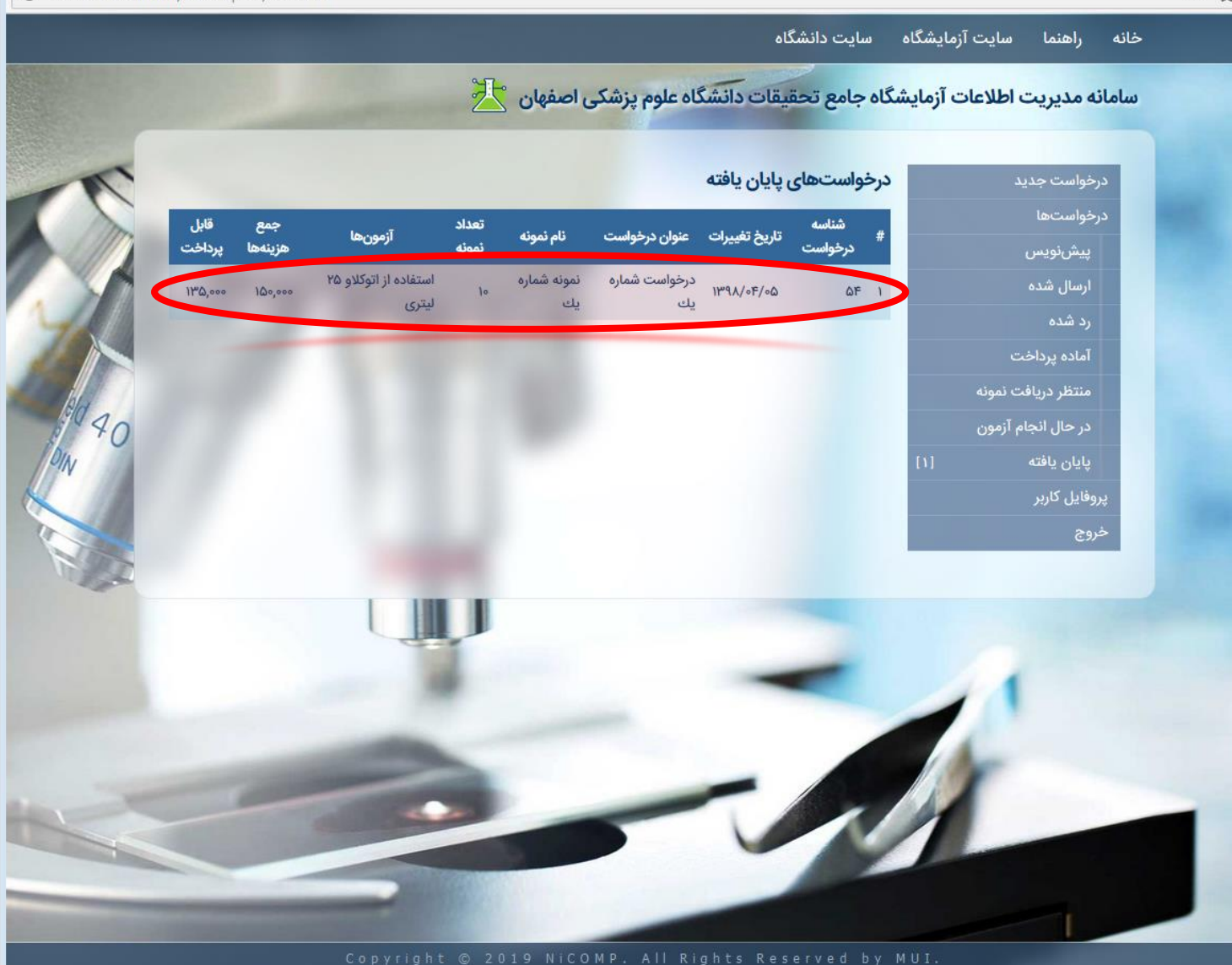

# **مشاهده نتایج**

.3در صفحه ی مربوط به درخواست، عالوه بر مشاهده اطالعات درخواست و تراکنش بانکی، توضیحات مندرج از طرف آزمایشگاه به همراه فایل نتیجهی آزمونهای درخواستی قابل دسترسی می باشد.

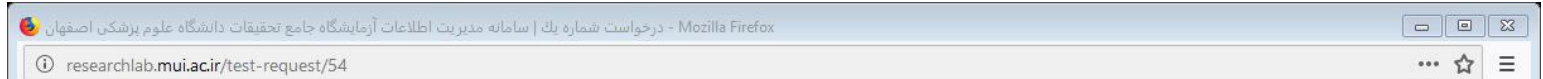

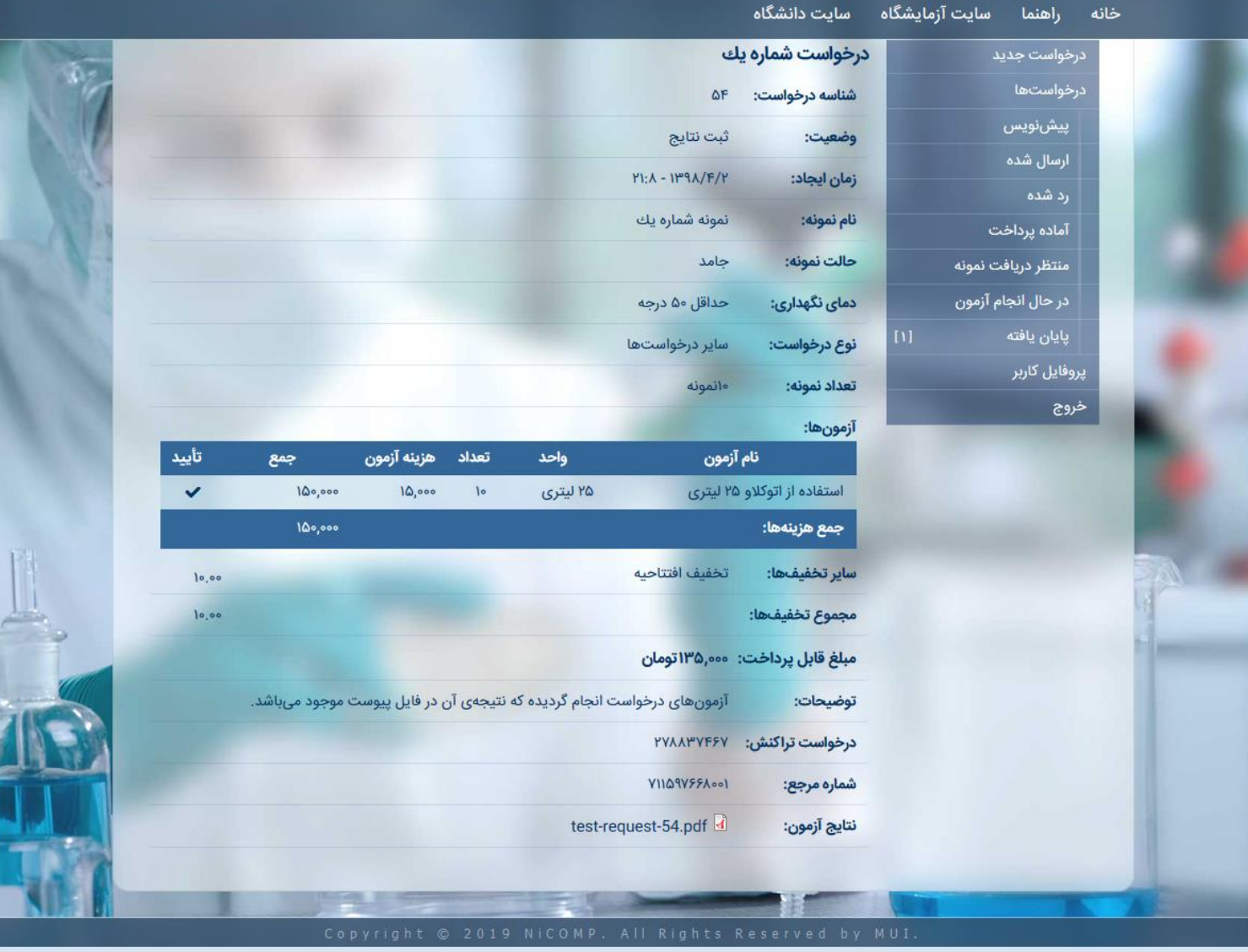